# - 需要数報告のための<br>- <del>物</del>科書車致執行答理シュニム 教科書事務執行管理システム<br>操作説明資料 - 市1407年皮<br>海部先生の七め

**【性则士拯**学於田】 【特別支援学校用】

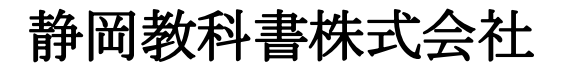

静岡教科書株式会社 静岡市葵区春日2丁目12-23 TEL.(054)253-9155  $\Gamma$ AA. ( $004$ ) 201 - 1140

> E-mail : shizukyo@pop01.odn.ne.jp [h](https://www.shizukyo.com/)ttps://www.shizukyo.com/

#### 1.システムを使用する前に れいしょう しんしょう いんしょう いんしょう

- (1)システムの動作環境について (2)システムのセットアップについて (3)システム名
- (4)システムを稼働するために必要なデータ
- (5)教科書執行管理システムによる処理の流れ
- (6)システムを最初に起動した時にでるエラーの対処方法
- (7)マクロセキュリティのレベルについて
- (8)マクロの設定で「マクロを有効にする」になっているのに 下記のメッセージが出る対処方法

# システムを使用して需要数の入力・報告作業を行います

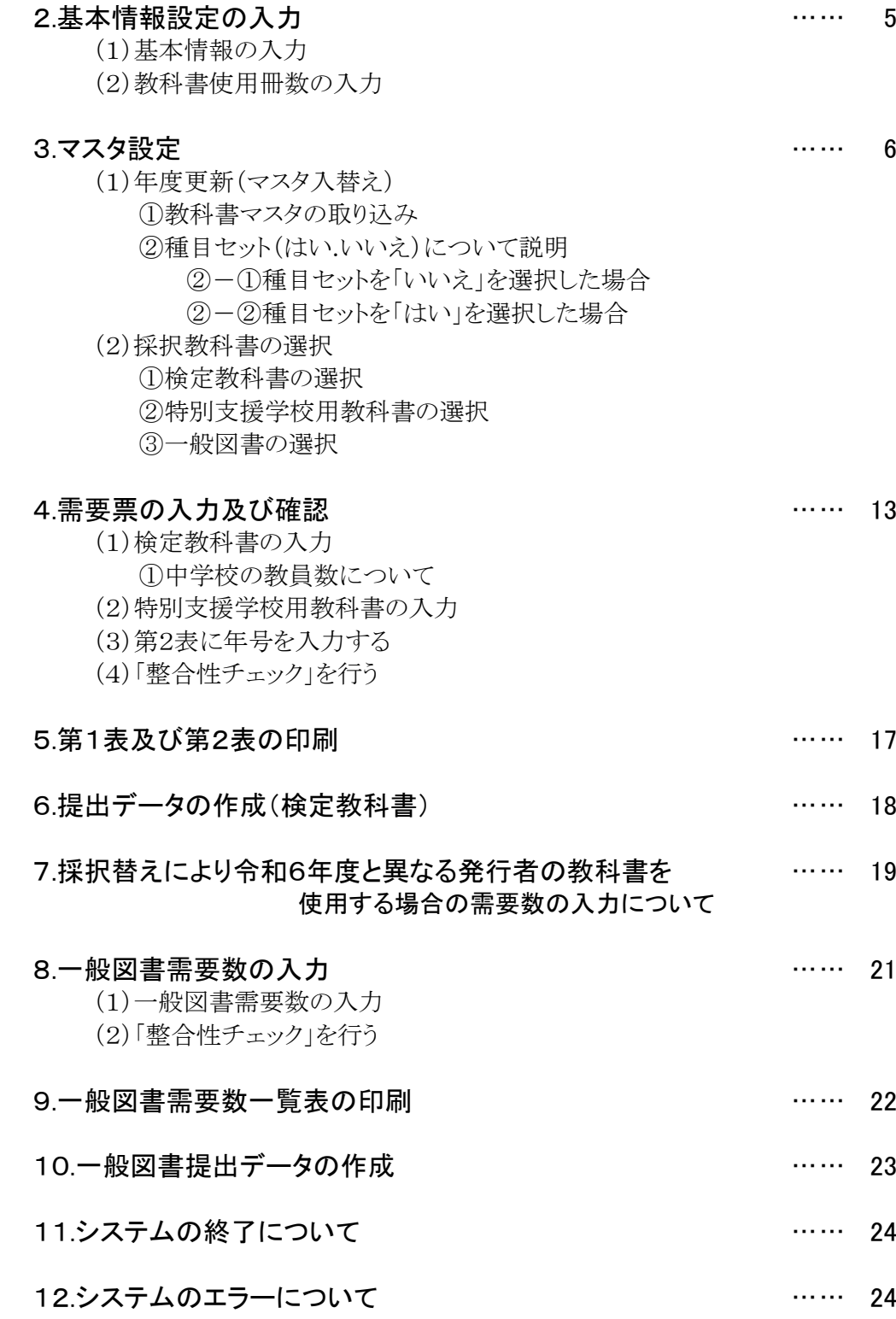

# 1.システムを使用する前に

#### (1) システムの動作環境について

- ① OSはMicrosoft Windows 10/11
- ② アプリケーションソフト Microsoft Excel 2016/2019/2021

#### (2) システムのセットアップについて

- ① システムの取り込み 本システムは静岡教科書株式会社のホームページより常時ダウンロードすることができます。 静岡教科書(株)のホームページは https://www.shizukyo.co.jp/ パスワードの設定はありません。 システム稼動に必要な教科書マスタ、操作マニュアルも併せてダウンロードできます。 また、学校コード、採択地区コード、設置者コード等についても掲載いたしております。
- ② システムの利用について

本システムは、Excel VBAにて作成されています。 ダウンロードしたシステムはインストール作業の必要がなく、そのままご利用できます。 但し、使用に関しては、パソコンによりExcelのマクロセキュリティーの変更を必要とする場合があります。

③ システムの削除

本システムが不要になった場合は、ごみ箱へ移動、またはシステムファイルを右クリックにより削除を 選択し、本システムを削除してください。

④ システムの終了・保存について システムを終了・保存する際は、必ずExcelの機能を使用して終了・保存してください。

#### (3) システム名

- Ver1\_9\_0\_教科書事務執行管理システム(学校用) 小・中・高等学校及び特別支援学校で使用するシステムです。 システム名を変更することも可能です。年度別に保存するときにご利用できます。
- (4) システムを稼動するために必要なデータ

令和7年度の教科書マスタはVer.1.25.0.csv です。

(5) 教科書事務執行管理システムによる処理の流れについて

システムの起動からデータ提出までの流れは下記の通りです。 ①教科書事務執行管理システムの起動

②基本情報設定の入力

③マスタ設定の取込

④需要数集計業務 I 需要数の入力 I 提出データの作成

### (6) システムを最初に起動した時に出るエラーの対処方法 ≪重要≫

教科書執行管理システムをダウンロードサイトより取込後、システムを起動し、 "編集を有効にする"をクリックすると "実行時エラー'1004'が表示される

#### ≪対処方法≫

- ① "実行時エラー'1004' "を終了する
- ② "エラーリセット"を選択する
- ③ 上書き保存する
- ④ 一旦システムを閉じる。

#### 再度起動するとエラーメッセージは表示されなくなる

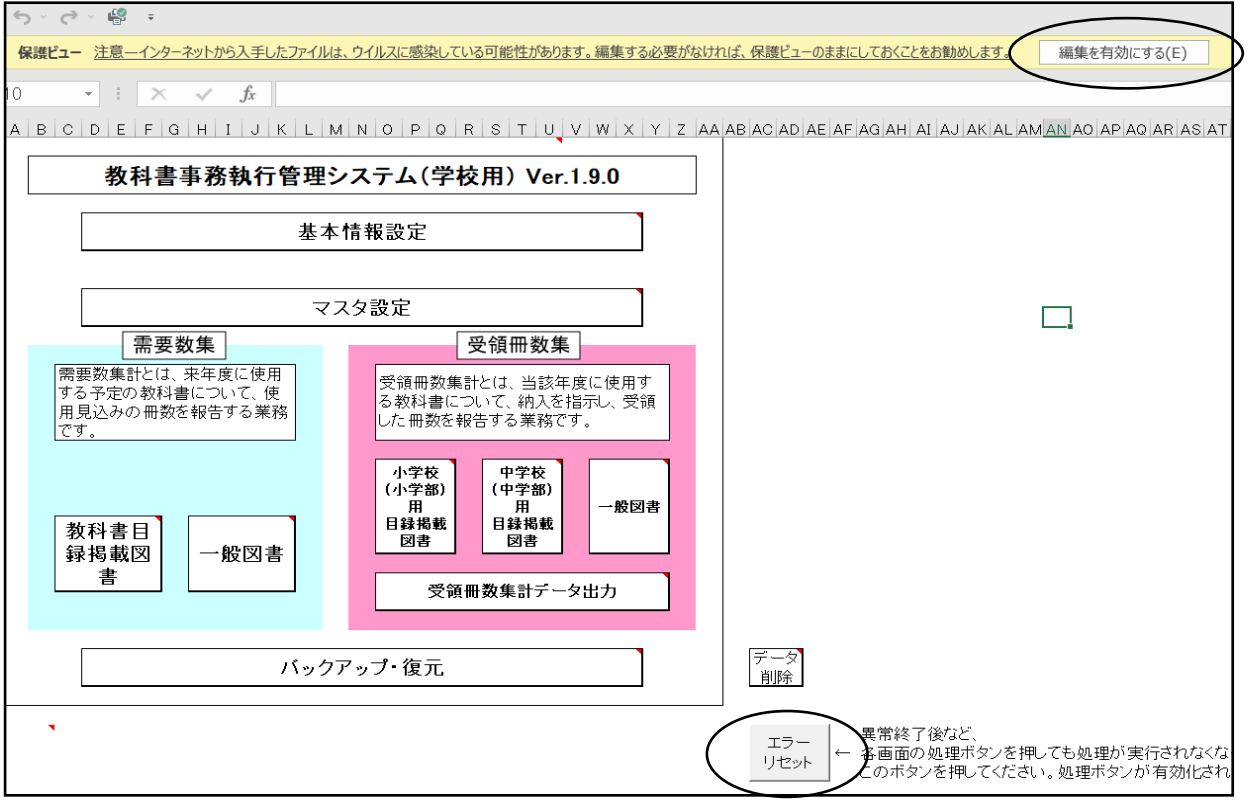

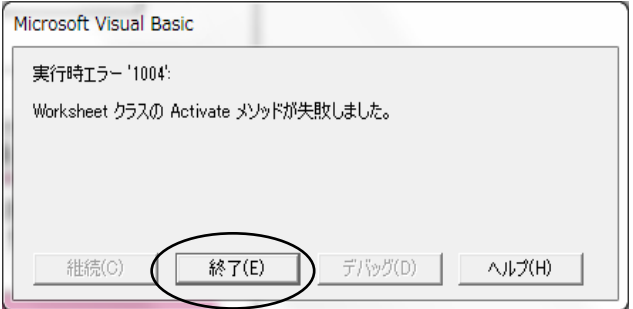

# (7) マクロセキュリティのレベルについて

システムの機能を有効にするために、Excelのマクロセキュリティのレベルを変更する必要があります。 確認方法と変更方法について記載します。

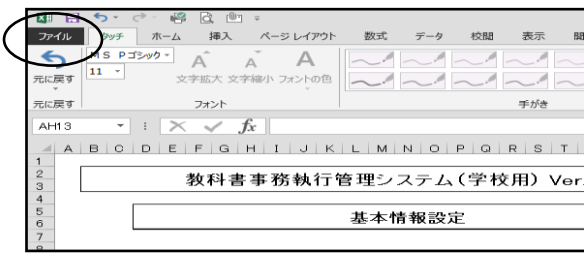

#### ① フアイルを選択 ②オプションを選択

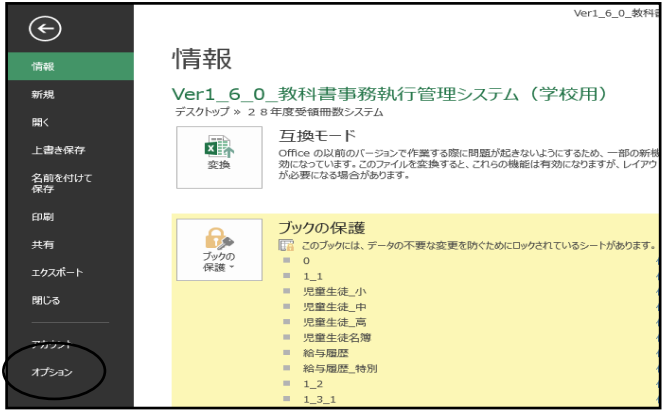

#### ③セキュリティセンターを選択 のポンプ のセキュリティセンターの設定を選択

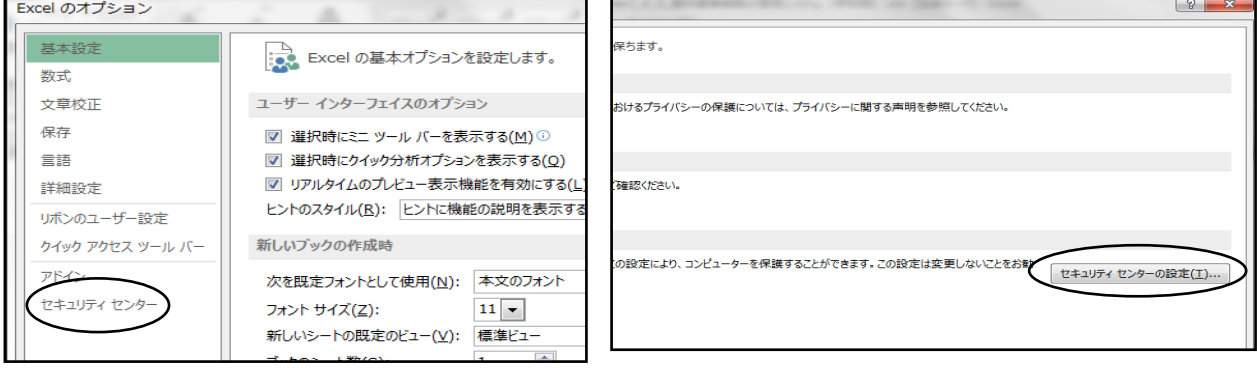

#### ⑤マクロの設定を選択し、 "すべてのマクロを有効にする"にチェックをいれる その後"OK"を選択

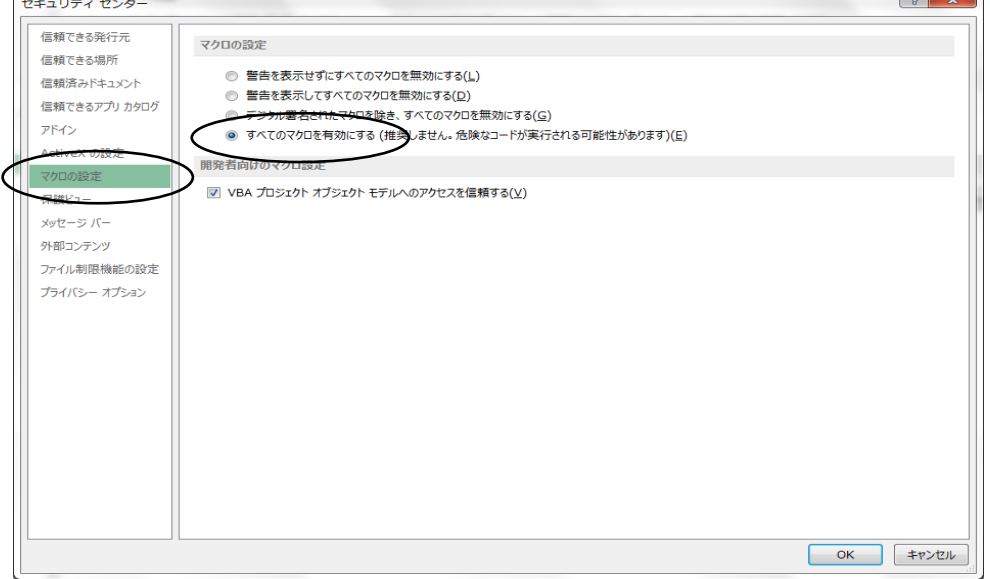

# (8) マクロの設定で「{マクロを有効にする」になっているのに

下記のメッセージがでる対処方法

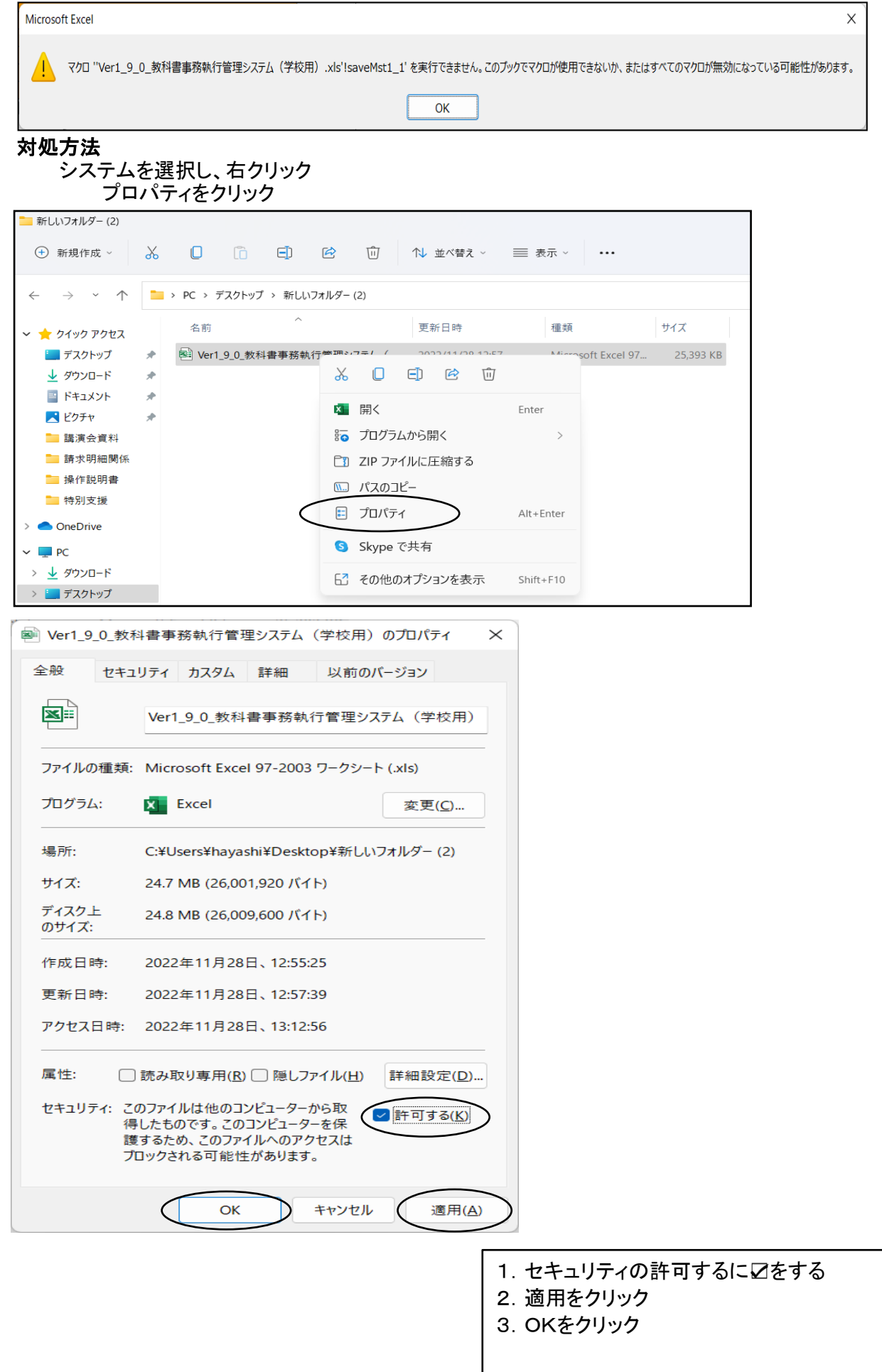

# 【システムを使用して需要数入力の報告作業を行います。】

#### 学校用システムの起動

Ver1\_9\_0\_教科書事務執行管理システム(学校用).xls を起動します。

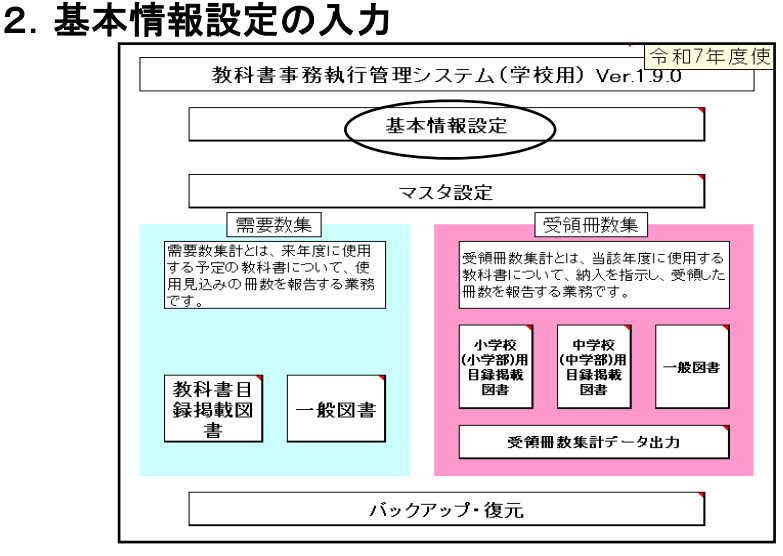

# (1)基本情報の入力

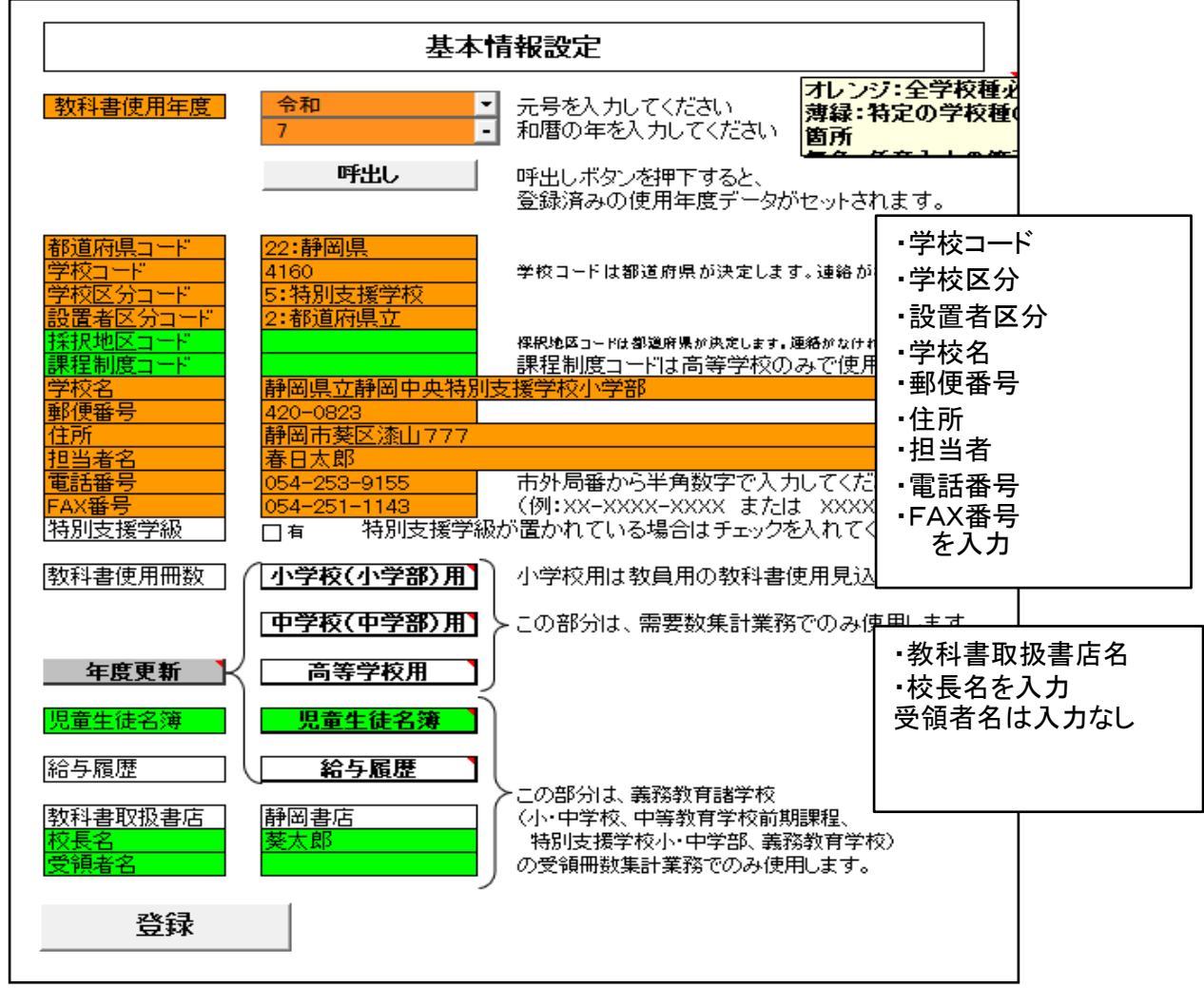

#### (2)教科書使用冊数の入力

需要数入力を簡略化するため、あらかじめ教科書使用予定冊数を入力する

教科書使用冊数入力画面

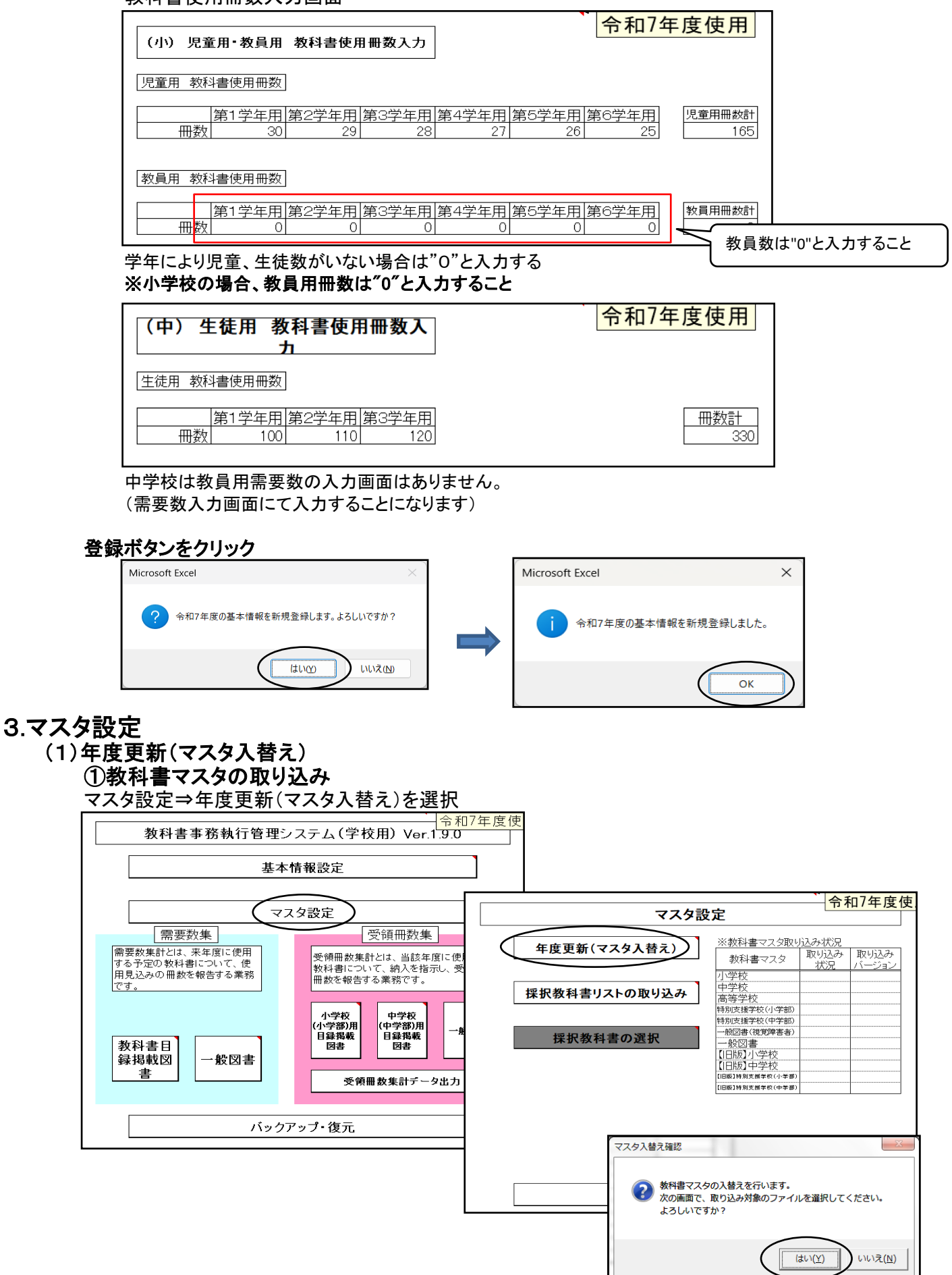

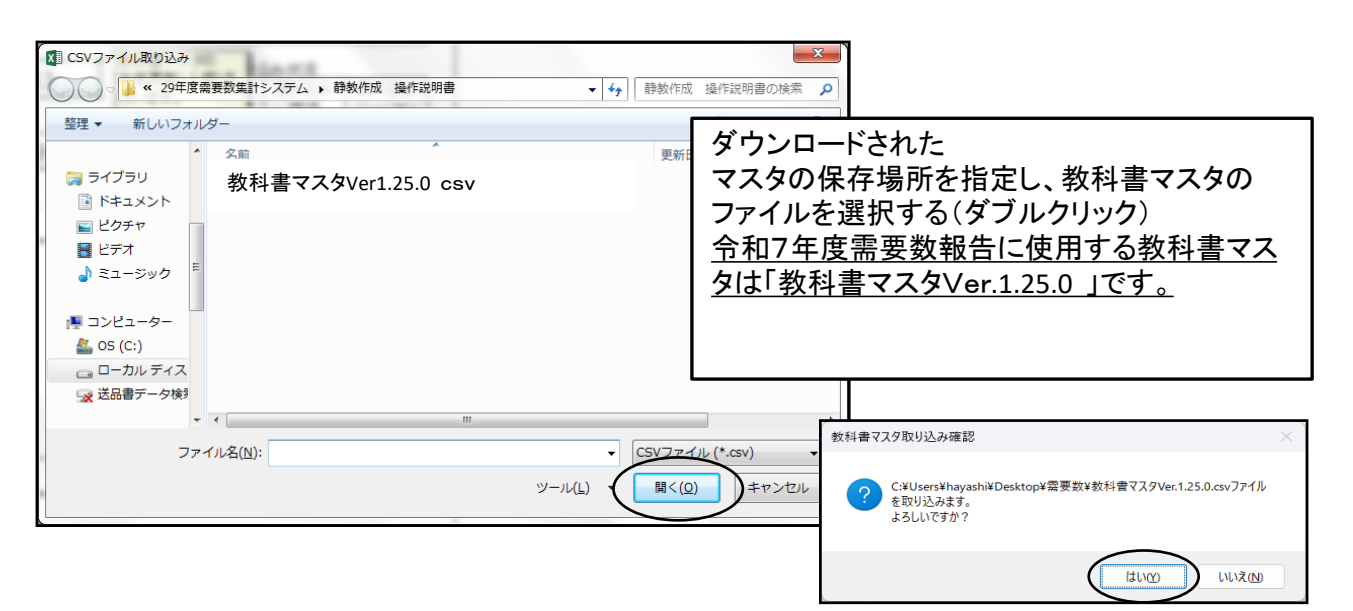

#### 必要なマスタのみ取り込みをする

(中学部で小学校用教科書を採択する場合は取り込みしてください。)

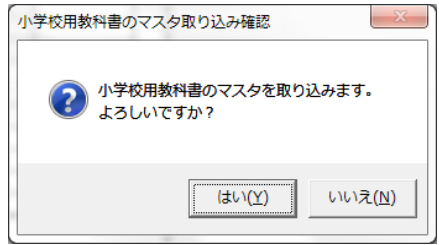

# ②種目セット(はい いいえ)について説明

- ・種目セットの「はい」を選択した場合 種目名が国語~道徳まで表示されてくる 国語から道徳まで教科書の採択がある学校は選択の手間が省ける
- ・種目セットの「いいえ」を選択した場合 種目名を自ら選択・表示させる必要がある 教科書を例として国語と音楽だけ採択する場合は有効です。

#### 以下画面にて説明します。

#### ②-① 種目セットを「いいえ」を選択した場合

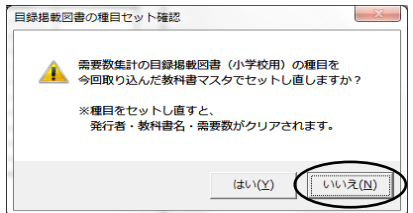

#### 需要数の入力画面

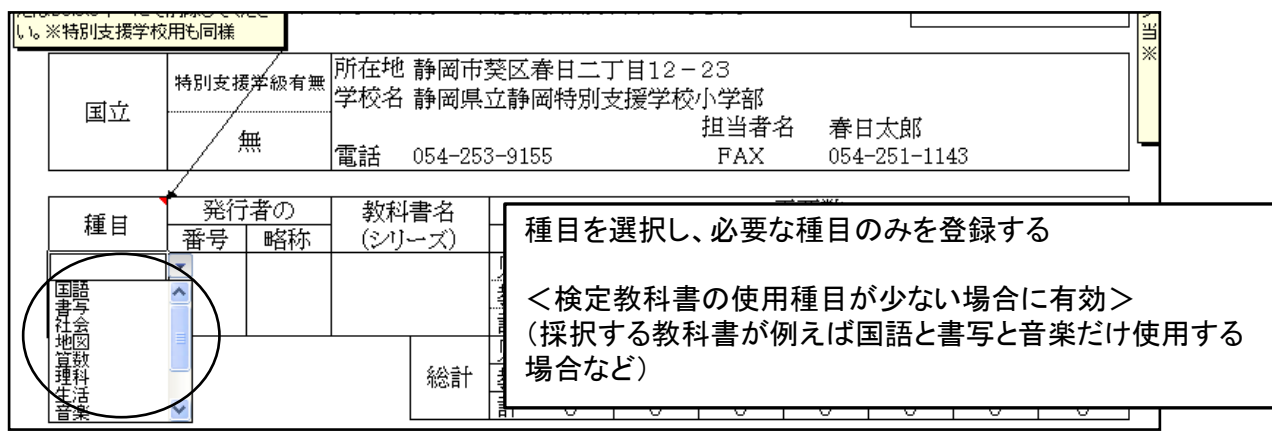

# ②-② 種目セットを「はい」を選択した場合

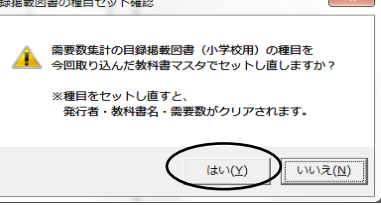

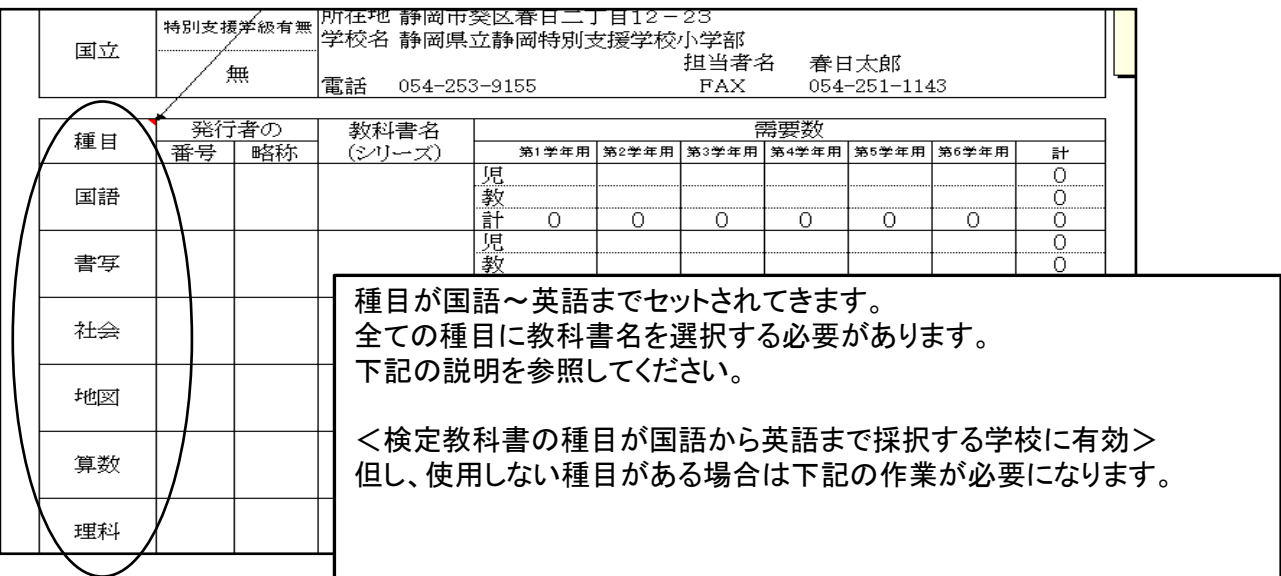

#### 国語、書写、算数、理科は使用するが、 社会、地図は使用しないので発行者は空白の場合

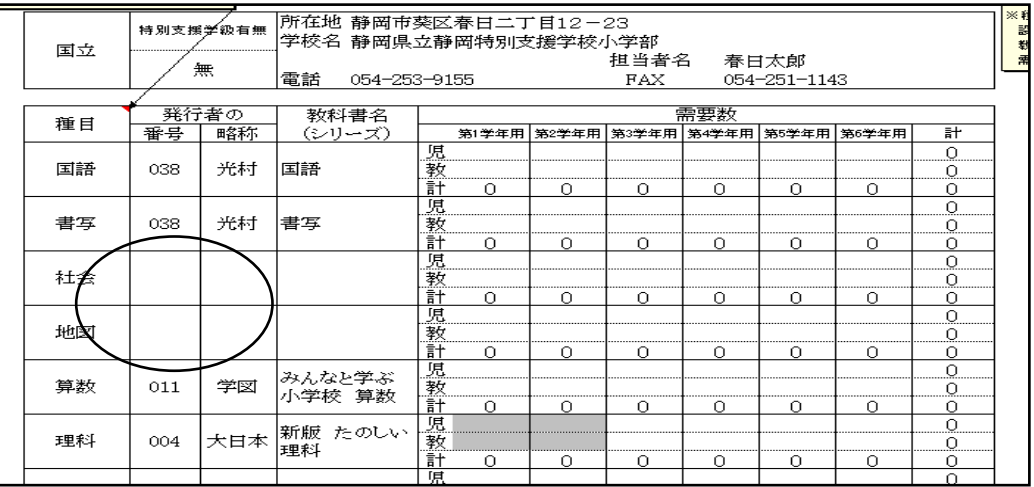

# <対処方法>

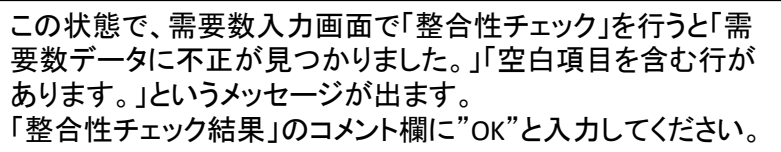

#### 中学校用教科書を選択した場合

**高等学校用教科書のマスタを取り込みます。** 

 $(\sharp\cup(Y))$ 

 $\mathbf{P}$ 

よろしいですか?

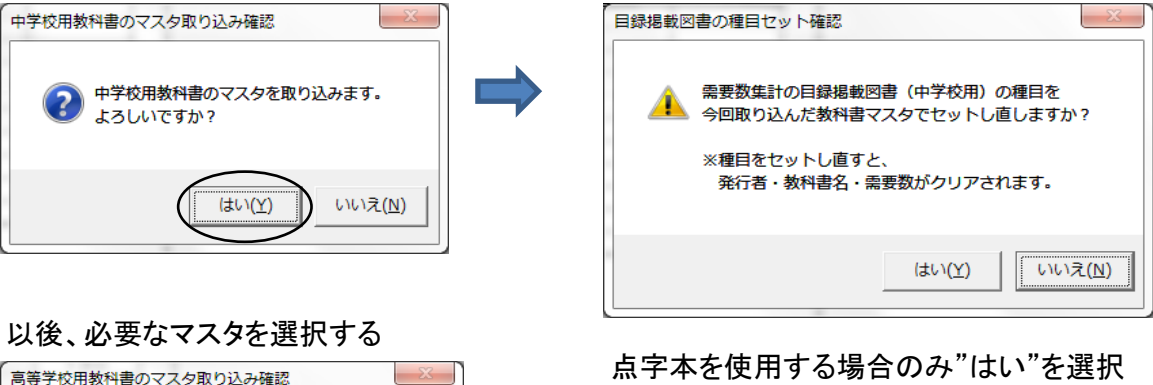

#### 点字本を使用する場合のみ"はい"を選択

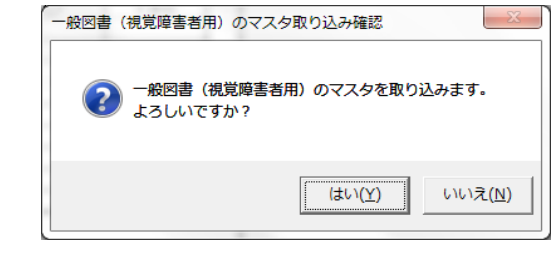

#### ☆本を使用する場合のみ"はい"を選択

いいえ(N)

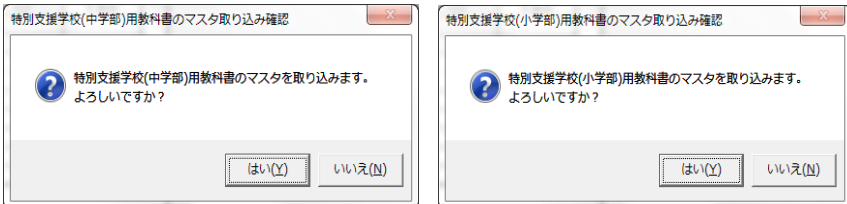

#### 一般図書を使用する場合は"はい"を選択する

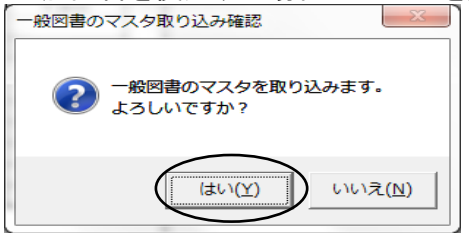

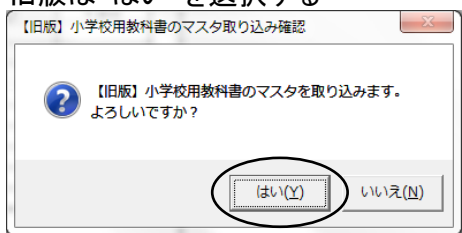

#### 令和6年度は小学校の検定教科書の 令和6年度は中学校の検定教科書の<br>旧版は"はい"を選択する 旧版は"いいえ"を選択する 旧版は"はい"を選択する 旧版は"いいえ"を選択する

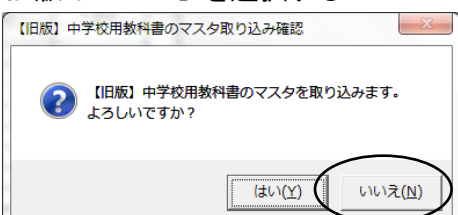

#### 【旧版】特別支援学校用教科書は"いいえ"を選択

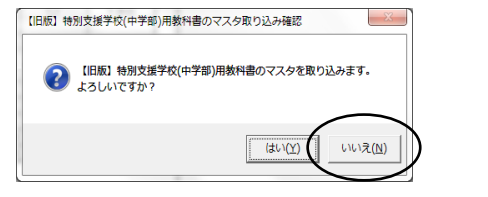

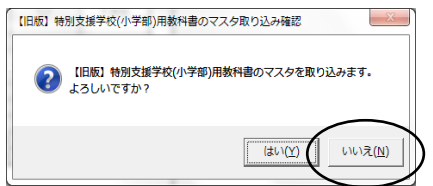

#### 教科書マスタの取り込み終了

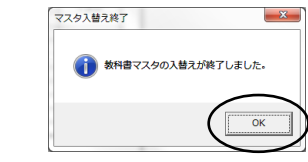

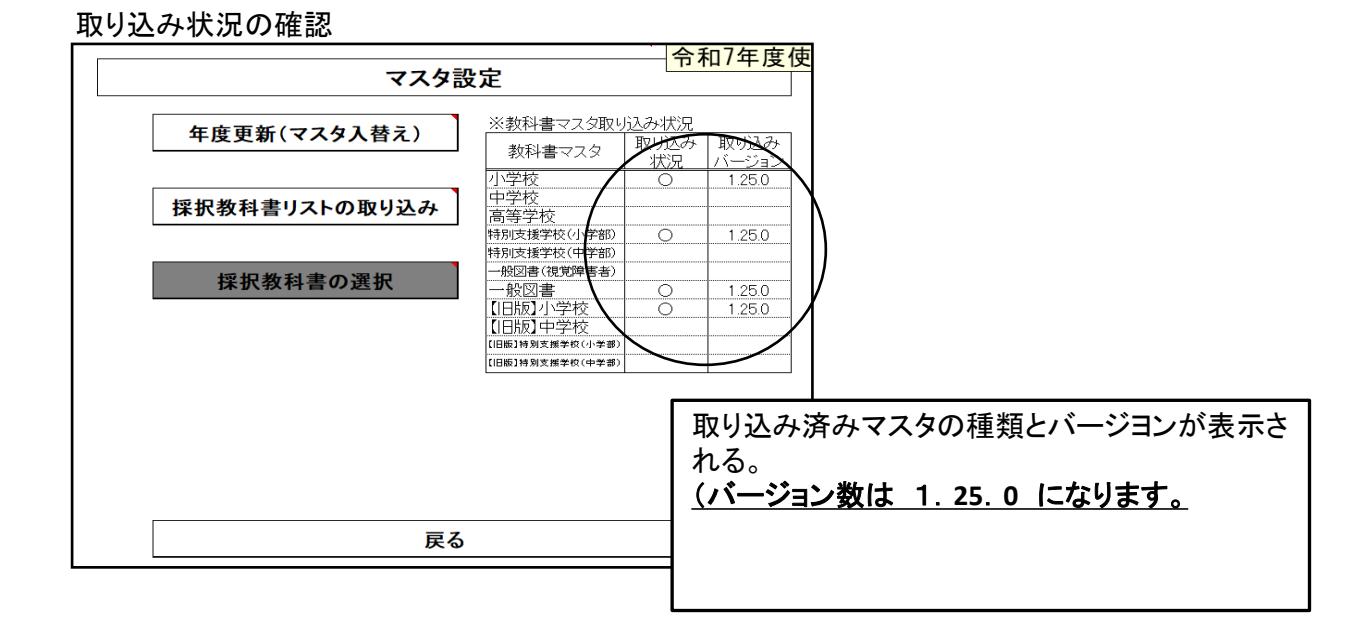

#### (2)採択教科書の選択

#### 【県立の学校対象】

システムの不具合について (平成25年5月20日現在)

学校用システムに於いて「基本情報設定」画面で 「設置者区分コード」2:都道府県立を 選択した場合、需要数入力画面で教科用図書の選択の表示が出なく、入力ができない。 対処方法

修正プログラムがシステム配布サイトに掲載されるまでは、以下の方法にて対応 してください。

#### 学校区分が県立の場合 「設置者区分コード」を変更することにより 「採択教科書の選択」ができるようになります。

#### 「設置者区分コード」をリストより「1:国立」または「4:私立」を選択する

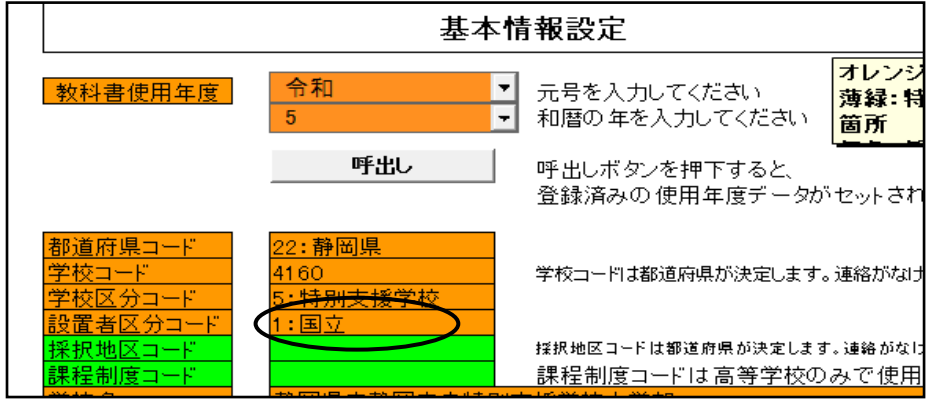

#### 「採択教科書の選択」が終了後、「設置者区分コード」を「2:都道府県」に直す。

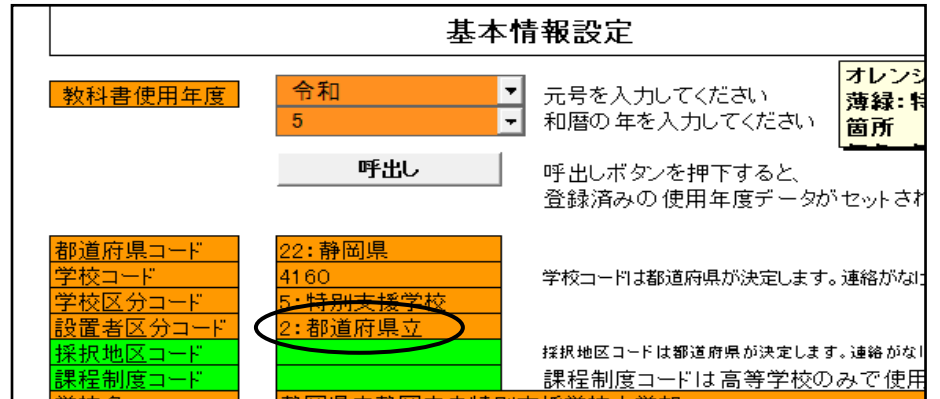

#### <中学校英語>

学習指導要領において3学年分の指導内容が一体となっているが、教科書は学年別に発行されて いる。そのため、採択教科書を変更した場合、第1学年については採択変更後発行者の新版教科 書を使用するが、第2学年及び第3学年については学習内容の連続性に配慮し、原則的に採択前 の発行者の新版教科書を使用すること。

#### <中学校道徳>

学習指導要領において3学年分の指導内容が一体となっているが、教科書は学年別に発行されて いる。そのため、採択教科書を変更した場合、第1学年については採択変更後発行者の新版教科 書を使用し、第2学年及び第3学年については学習内容の連続性に配慮し、採択変更前の発行者 の新版教科書を使用することが原則である。ただし、採択権者の判断により特に必要性を認める場 合には、第2学年及び第3学年について採択変更後発行者の新版教科書を使用することも可能と する。

#### 使用する教科書を予め選択・設定する

①検定教科書の選択

採択地区で使用する教科書を予め選択・設定する ※中学校英語・道徳の採択が採択前と採択後の発行者が異なる場合は必要に応じて両方の発行者 を選択する。

#### 「マスタ設定」⇒「採択教科書の選択」をクリック

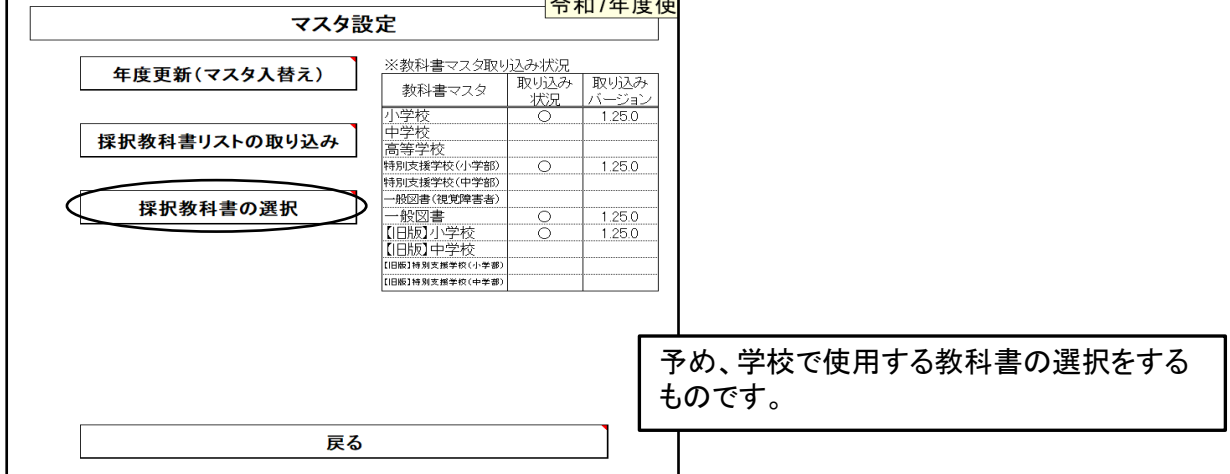

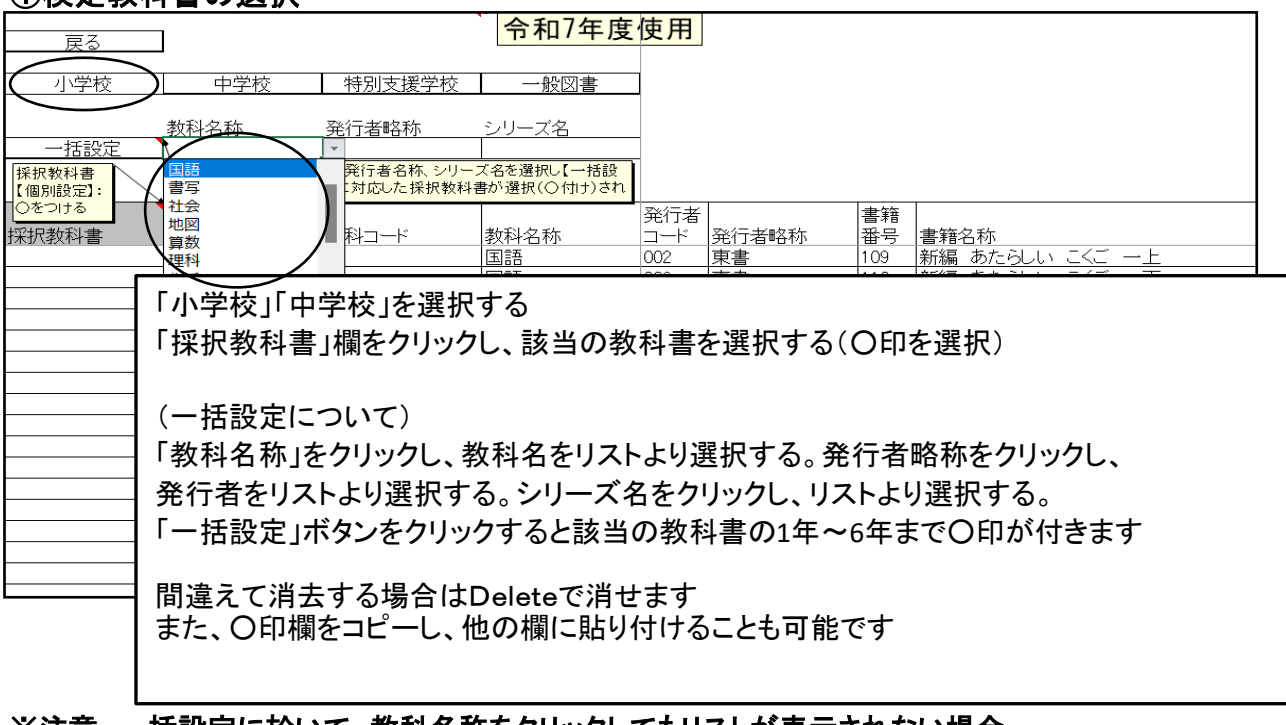

# ※注意 一括設定に於いて、教科名称をクリックしてもリストが表示されない場合

一旦メニュー画面に戻り、右下のエラーリセットをクリックして、再度一括設定を行ってください。

# ②特別支援学校用教科書の選択

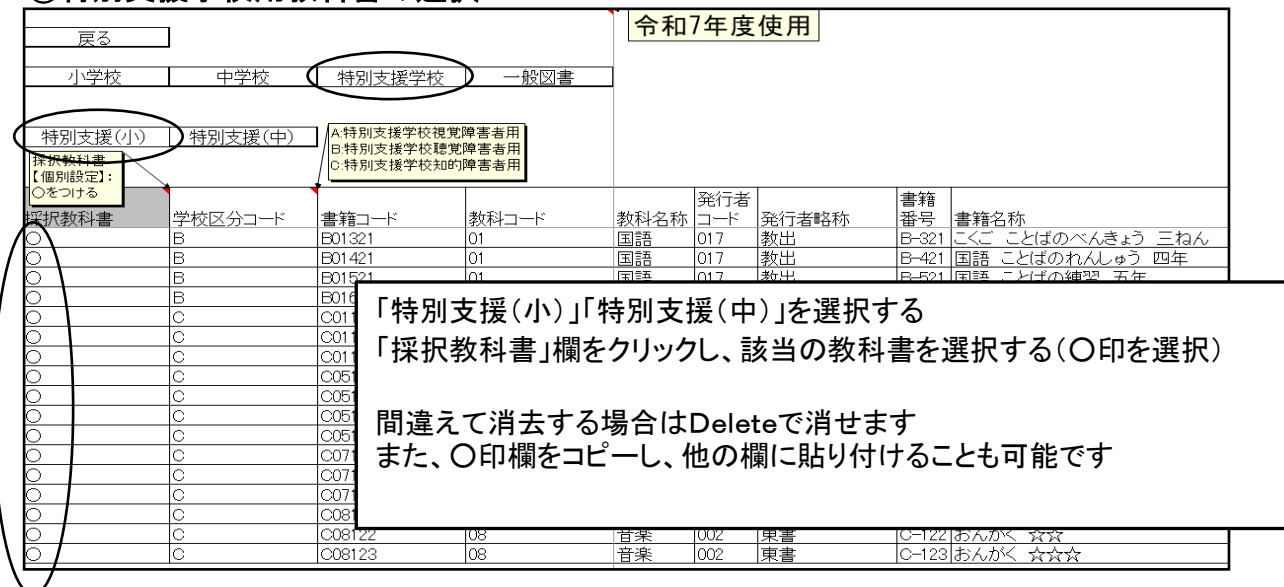

# ③一般図書の選択(静岡県選定の図書のみ○を付ける)

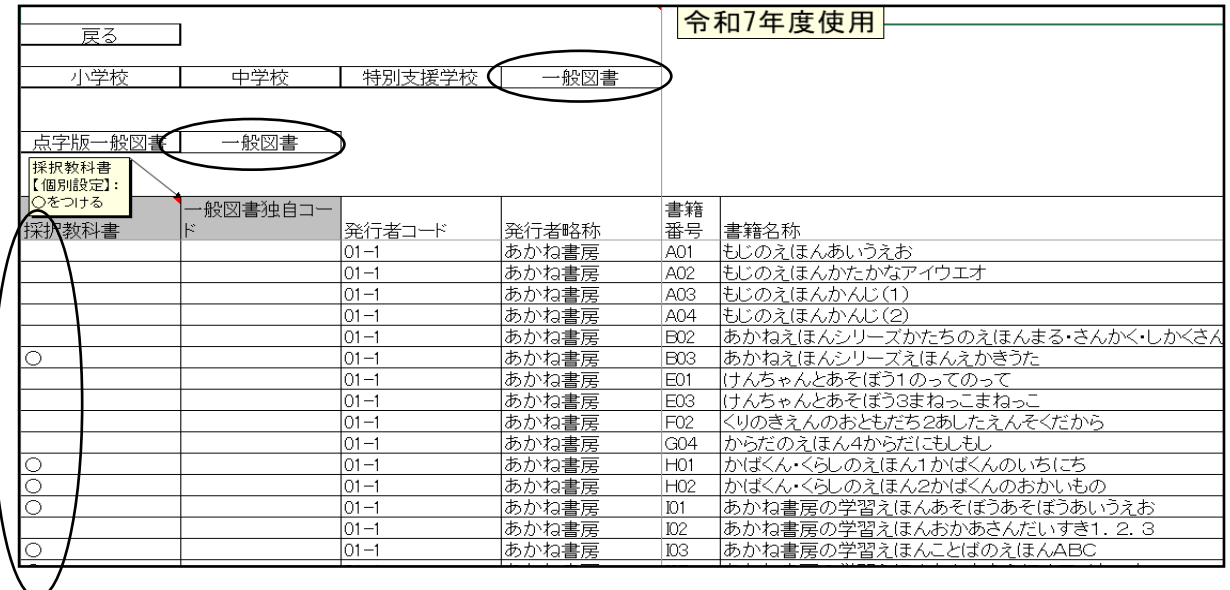

# 4.需要数の入力及び確認

#### (1)検定教科書の入力

「教科書目録掲載図書」⇒「小学校用・特別支援学校(小学部)用」または 「中学校用・特別支援学校(中学部)用」をクリック<br>「中学校用・特別支援学校(中学部)用」をクリック

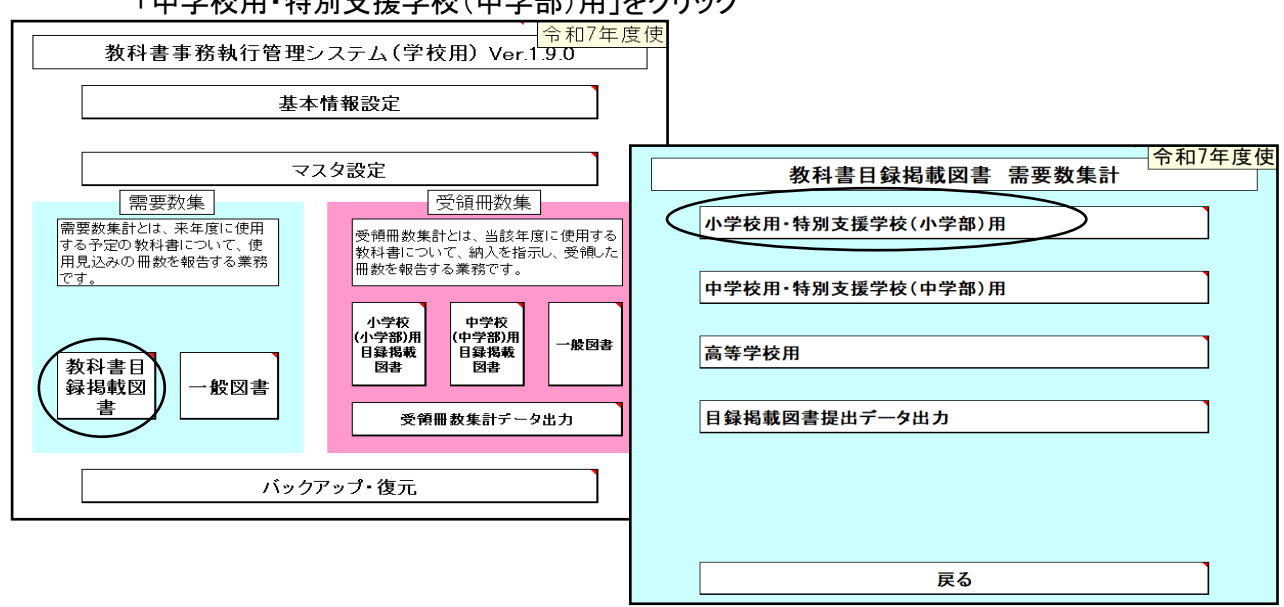

#### <マスタ取り込み時に種目セットを"はい"を選択した場合の例>

「発行者番号」欄を選択し、リストより選択する 令和7年度使用 整合性チェック結 戻る 整合性チェック 第1表:印刷 第2表:印刷 需要数反映 ,<br>果 入力済み行を削除したい場合、 ボタ ハカ酒のロセ間味のにい場合、<br>「種目」をクリックし、Backspace<br>キーまたはDeleteキーにて削除 2 表<br>-床 年度使用教科書一覧表 小学校(小学部)用 てください。※特別支援学校 ЬŜ 当<br>※1 所在地静岡市葵区漆山777 特別支援≱級有無  $\overline{\mathcal{L}}$ 学校名静岡県立静岡中央特別支援学校小学部 国立 担当者名 春日太郎 無  $FAX$ 電話 054-253-9155 054-251-1143 発行者の 需要数 教科書名 種目 番号下略称 (シリーズ) 第1学年用 第2学年用 第3学年用 第4学年用 第5学年用 第6学年用 訐 哯  $\overline{0}$ 国語 038: 光村 1 教  $\bf{0}$ 計  $\bf{0}$  $\bf{0}$ 0 0  $\bf{0}$ 0  $\bf{0}$ 哯 0

#### <マスタ取り込み時に種目セットを"いいえ"を選択した場合の例> 必要な「種目」欄を選択・「発行者番号」欄を選択し、リストより選択する

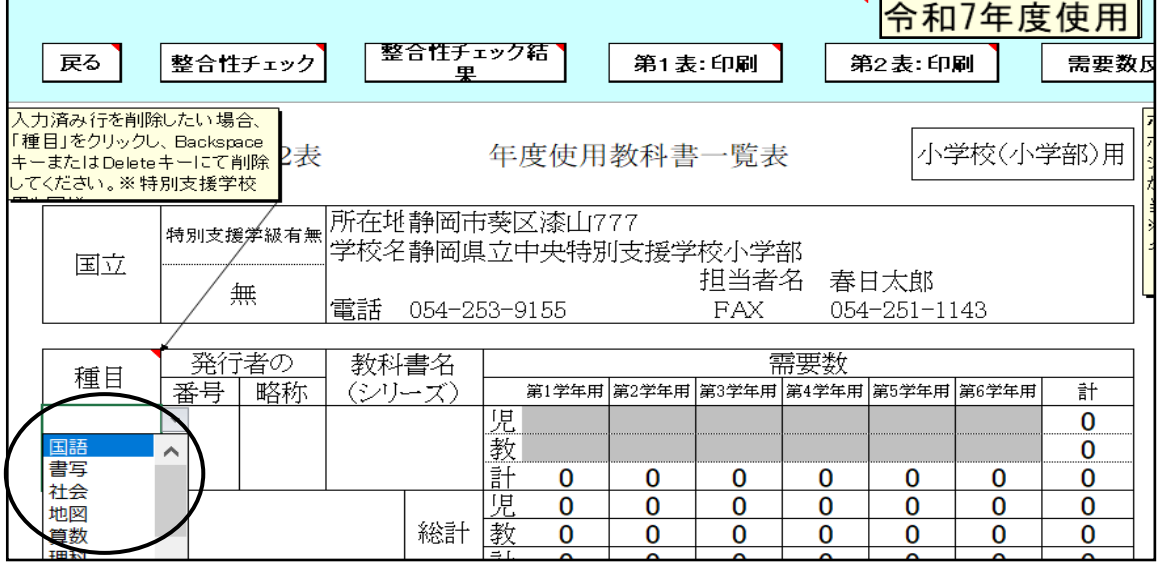

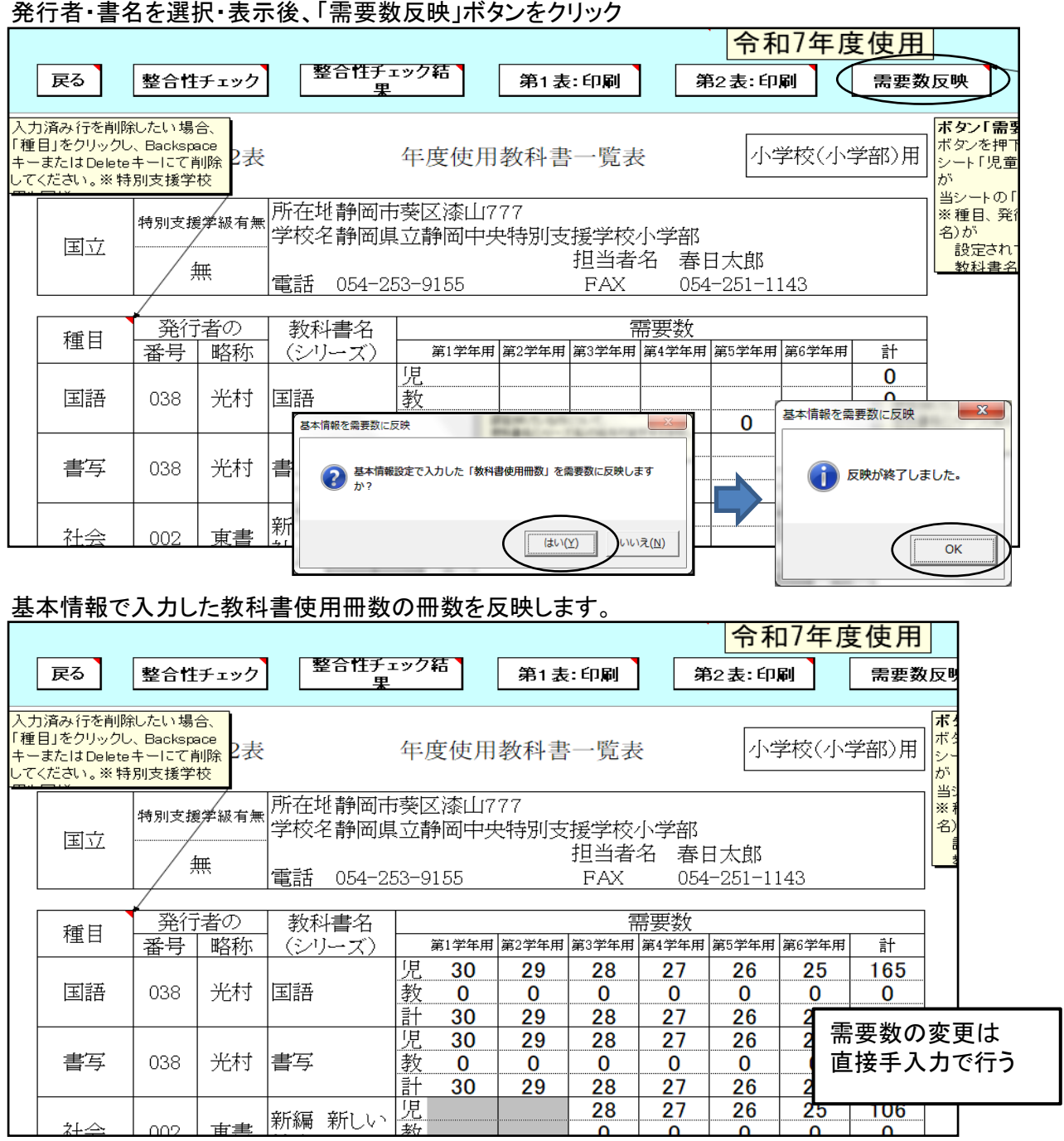

# ① 中学校の教員数について

「需要数反映」クリックしても教員数は空白の状態のため、 各種目毎に教員欄に直接入力する。

#### 令和7年度は中学校教科書改定期のため、教員数は必ず入力してください。

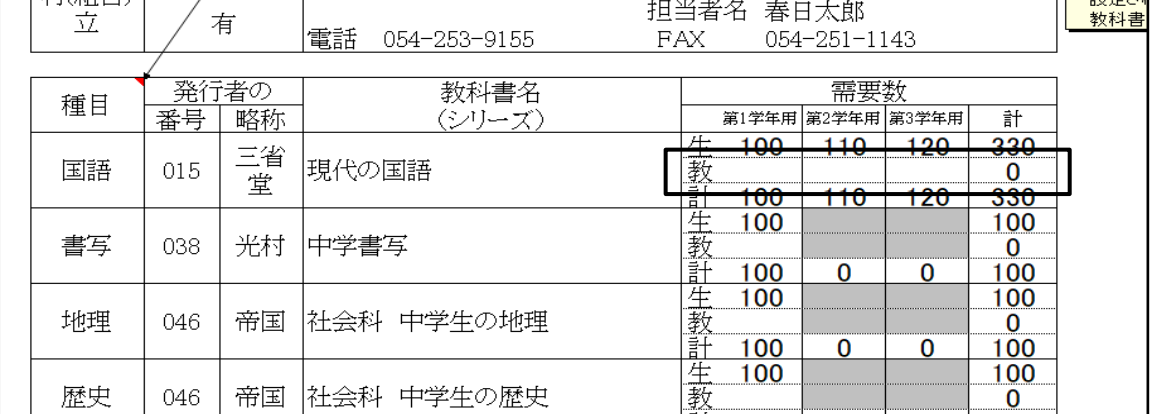

### (2)特別支援学校用教科書の入力

種目欄を選択し、リストより目的の種目を選択、続けて発行者等を選択し、書名まで表示させる。 児童用・教員用欄は直接入力する

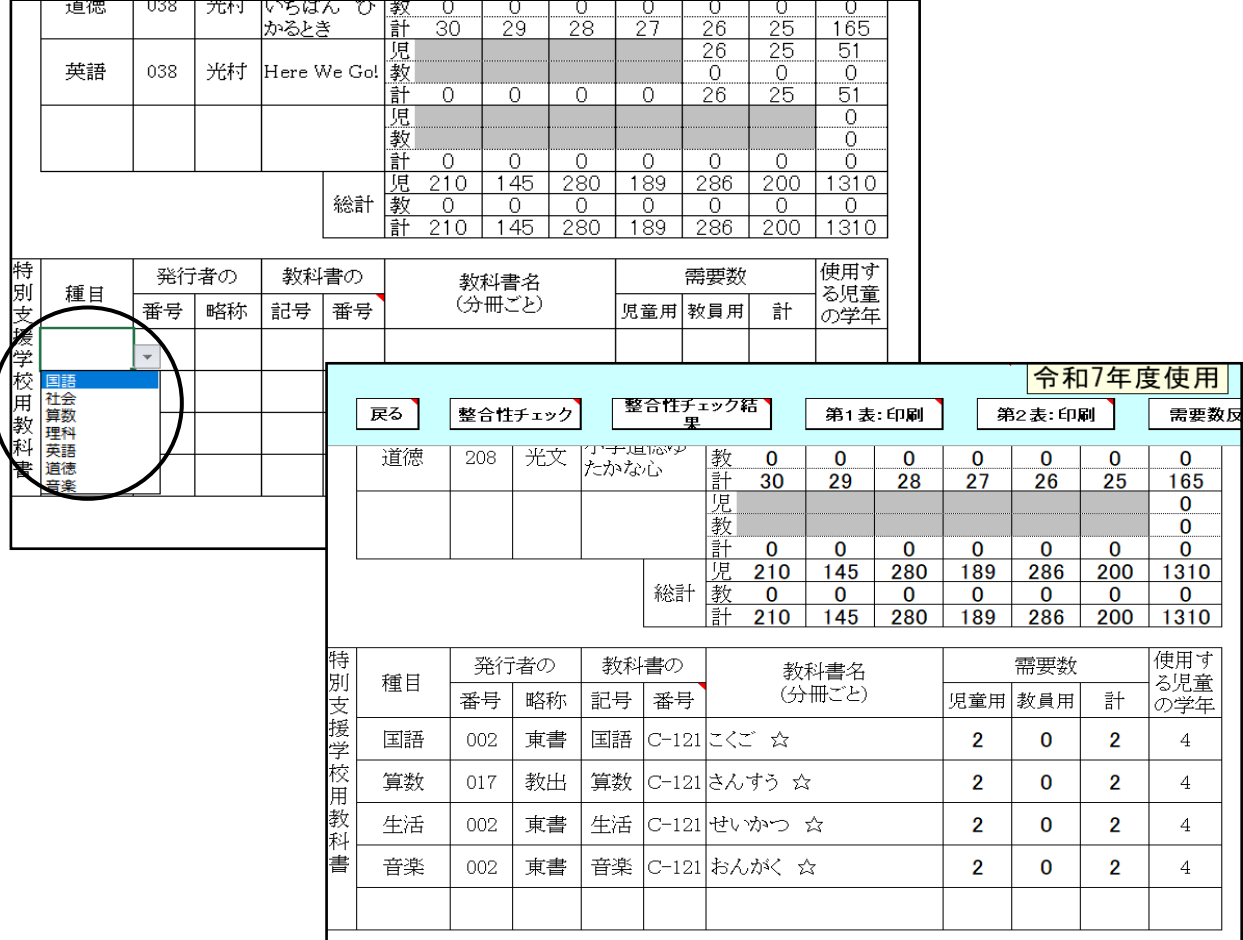

# (3)第2表に年号を入力する("令和"・"7"は別々に入力 )

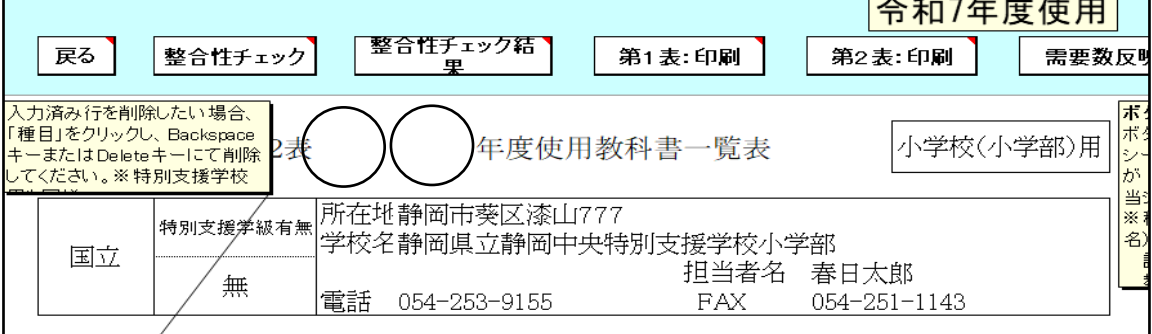

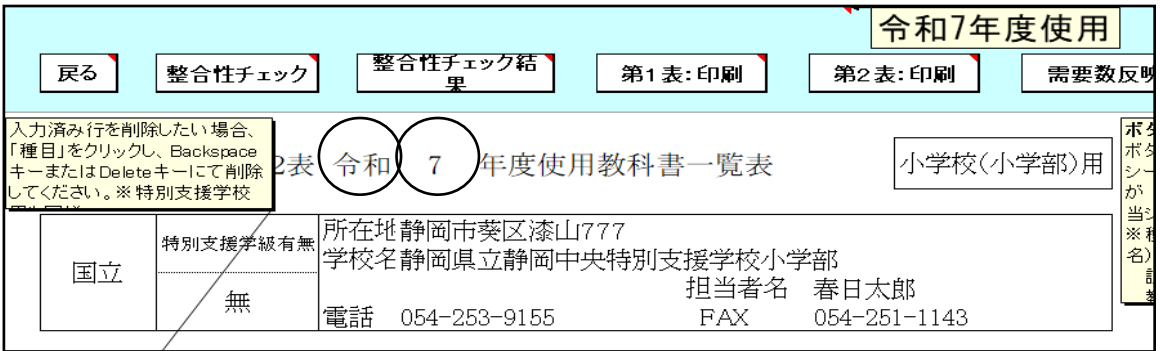

# (4)「整合性チェック」を行う

需要数入力終了後

「整合性チェック」ボタンをクリックしないと印刷できない

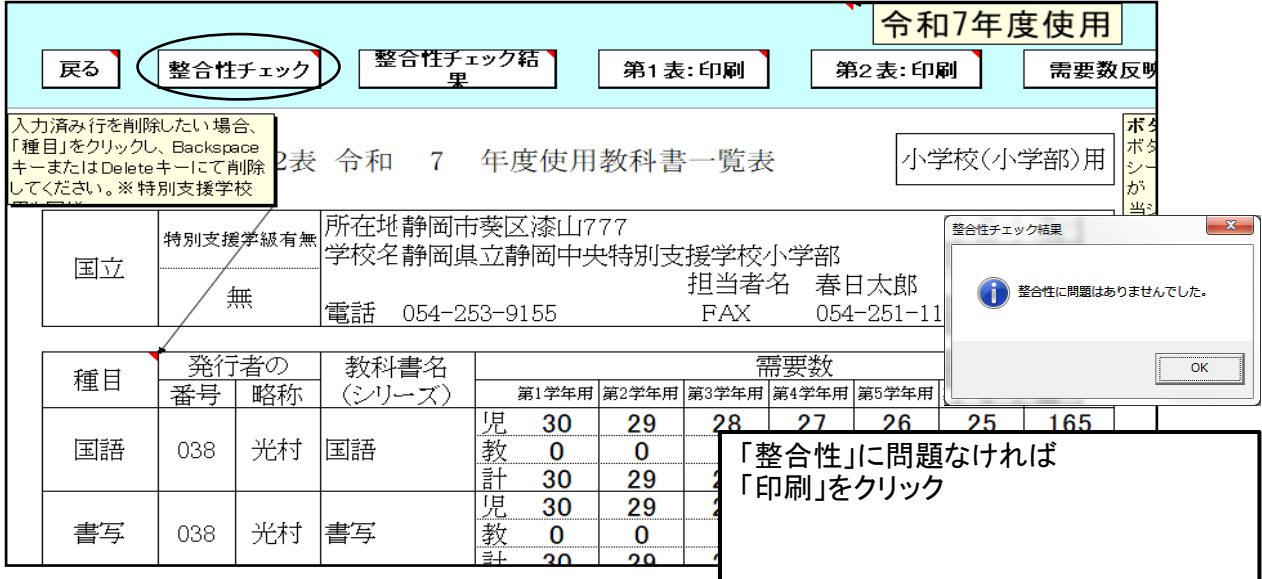

#### 整合性チェックでエラーがある場合

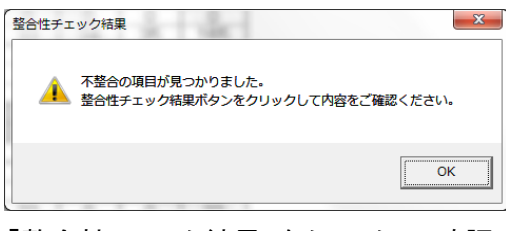

#### 「整合性チェック結果」をクリックし、確認する

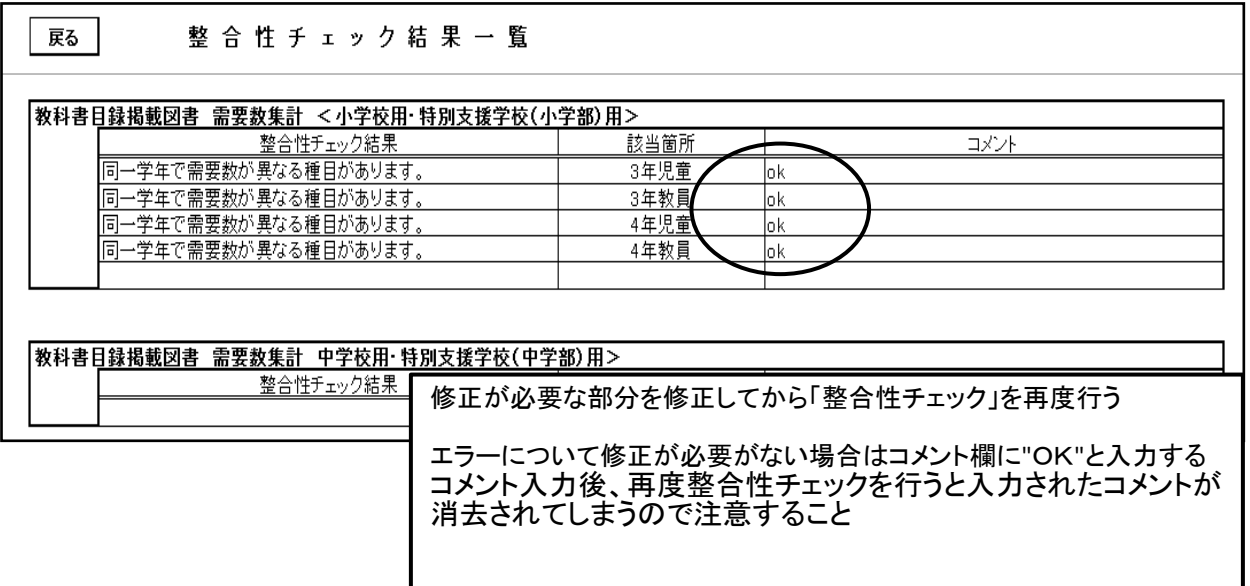

# 5.第1表及び第2表の印刷

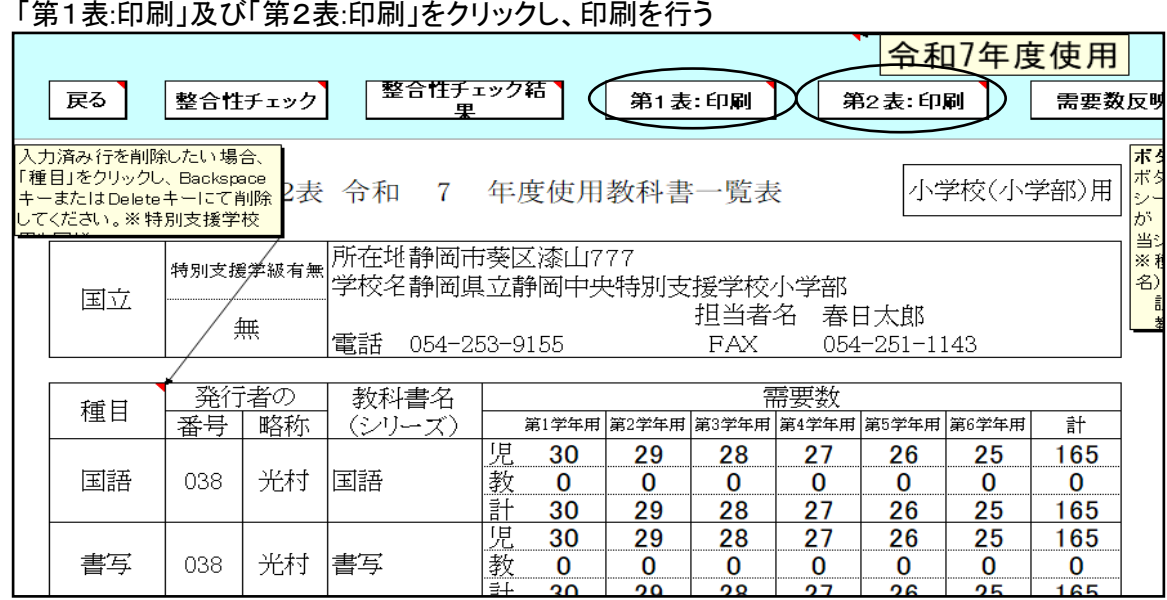

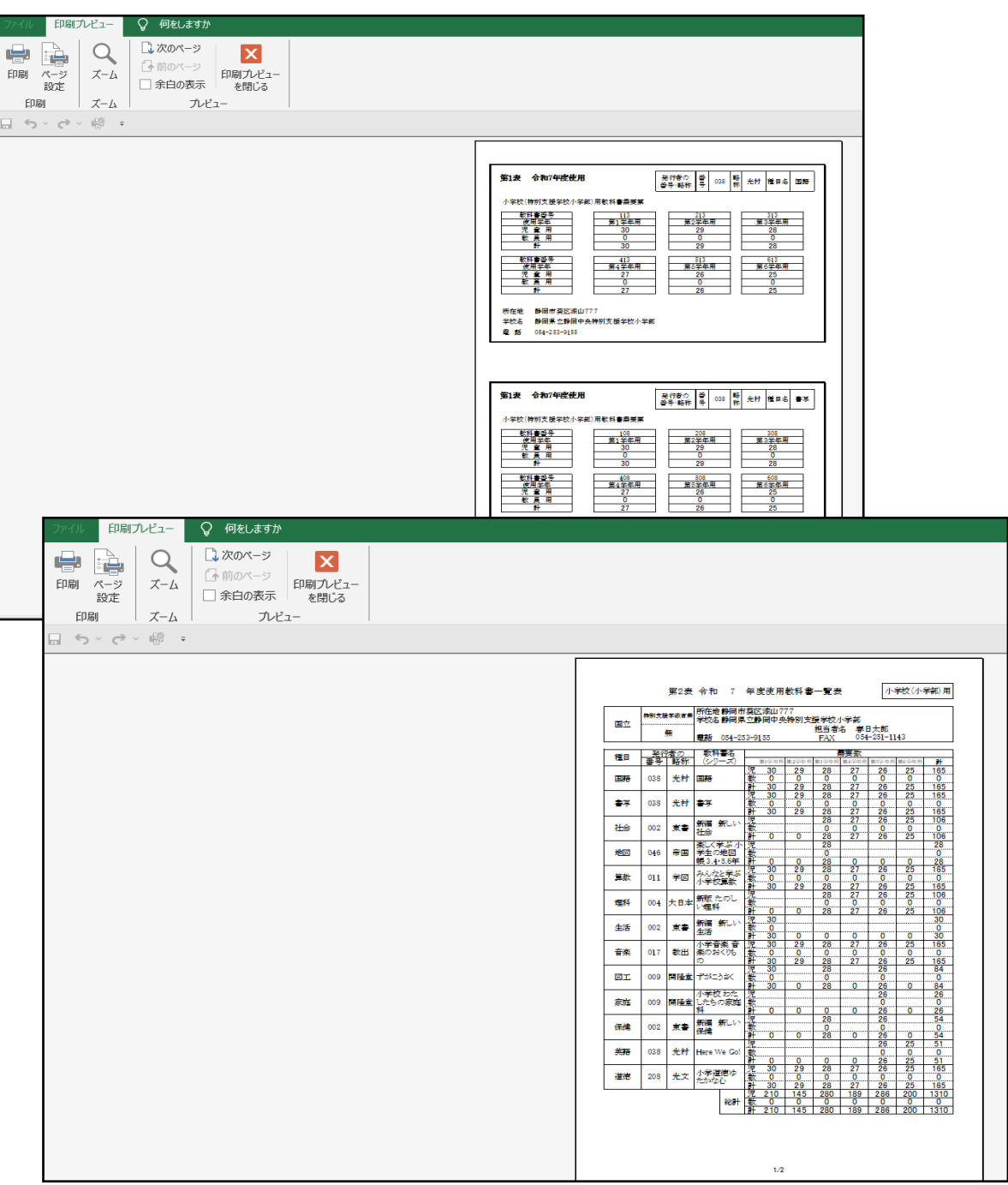

# 6.提出データの作成(検定教科書)

検定教科書のデータ作成

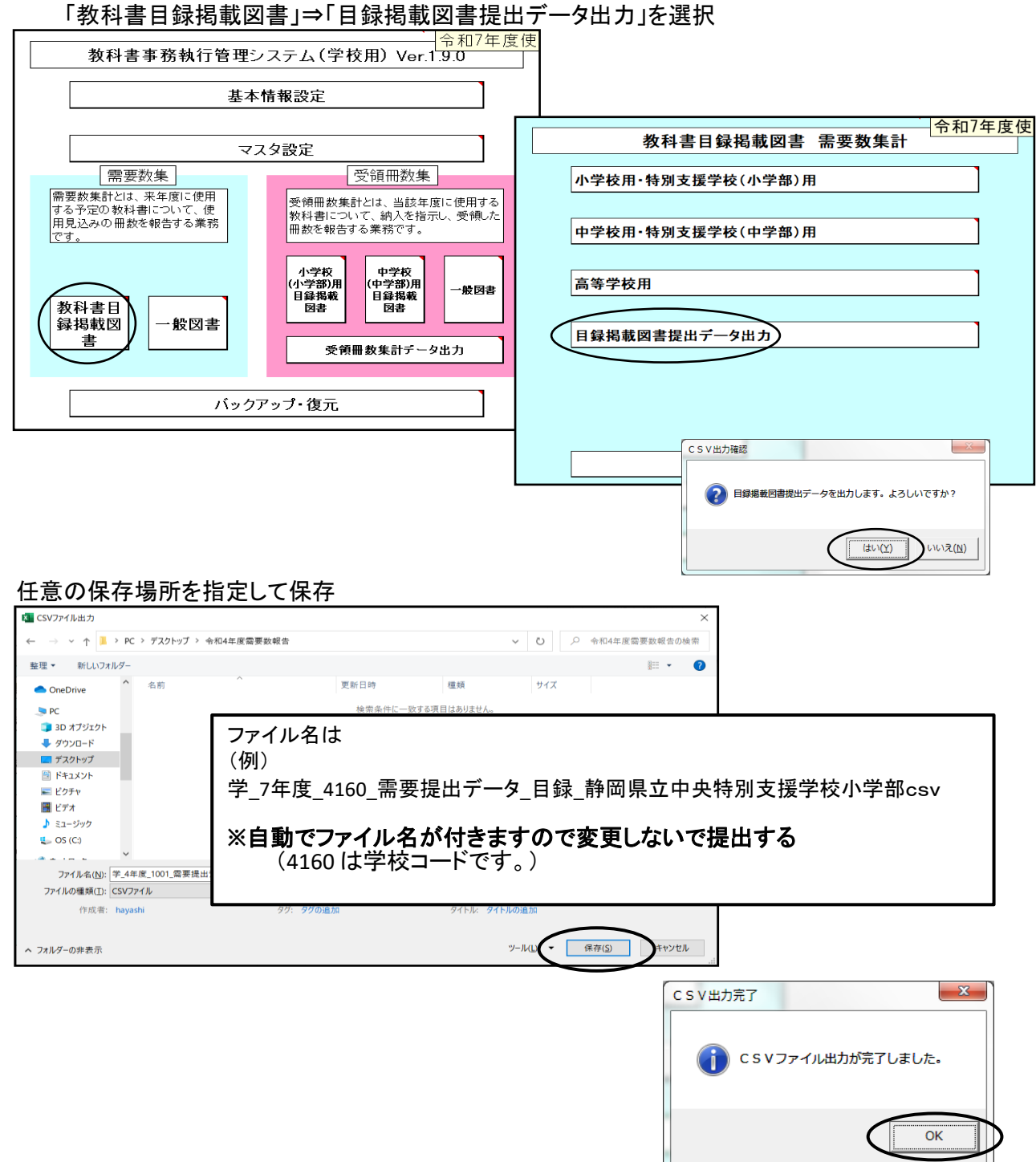

# ≪提出データの注意点≫

 作成された提出データ(csvファイル)を確認等のためにExcelで再度開いた場合は、「上書き保存」 はせず、そのままの状態で閉じてください(csv形式で「上書き保存」しても、中のデータは正しいも のでなくなり、県のシステムに取込みできないため。) また、ファイルの名前についても、変更されますと、正しく認識されません ★(重要)作成された提出データ(csvファイル)名で、そのまま提出してください。

# 7.採択替えにより令和6年度と異なる発行者の教科書を使用する場合の 需要数の入力について

#### <中学校英語>

学習指導要領において3学年分の指導内容が一体となっているが、教科書は学年別に発行されて いる。そのため、採択教科書を変更した場合、第1学年については採択変更後発行者の新版教科 書を使用するが、第2学年及び第3学年については学習内容の連続性に配慮し、原則的に採択前 の発行者の新版教科書を使用すること。

#### 需要数の入力及び確認

(例)英語 光村図書から東京書籍に採択変更した場合 採択変更前の 光村図書 第2学年,第3学年に需要数を入力 採択変更後の 東京書籍 第1学年に需要数を入力

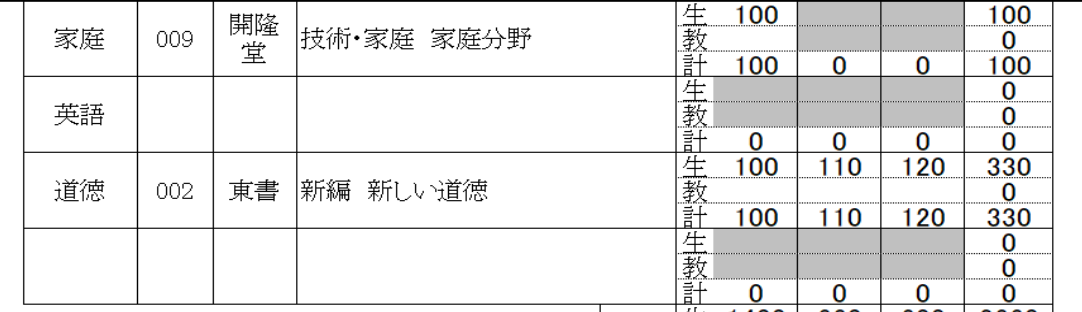

#### ①英語の発行者を選択する

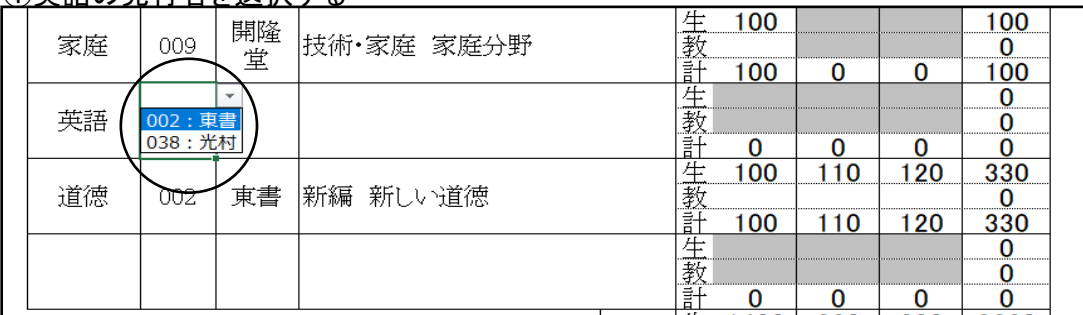

#### ②最初の発行者を選択しました。(東京書籍)

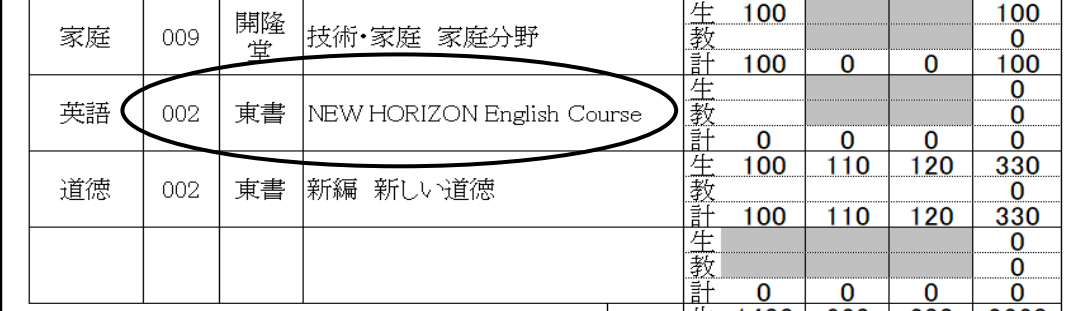

#### ③次の発行者を最後の行に選択する 種目をクリックし、英語を選択

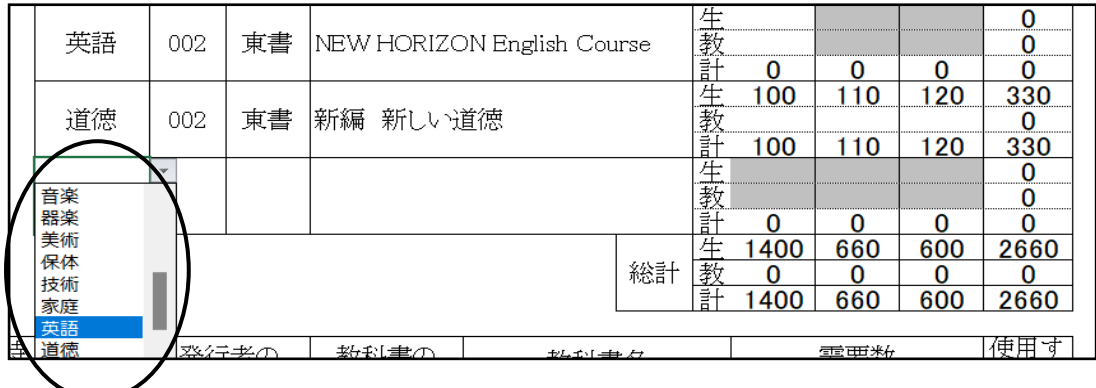

#### ④発行者番号をクリックし、発行者を選択する

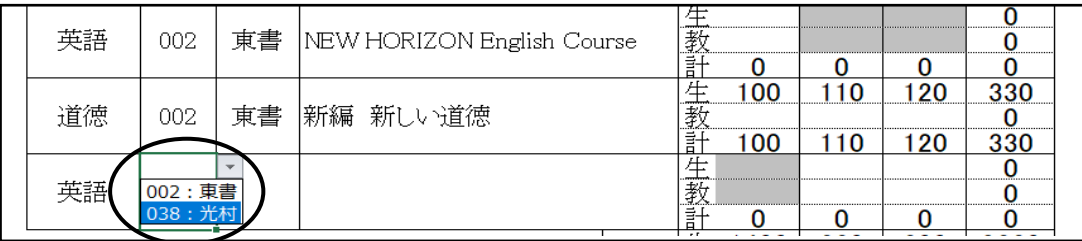

#### ④発行者を選択しました

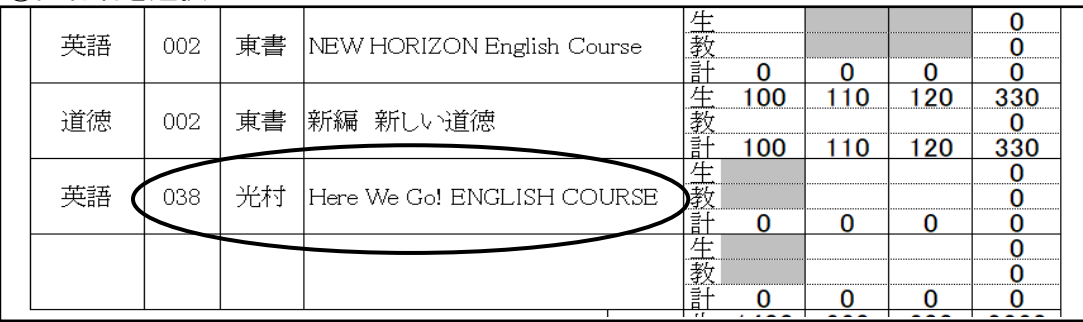

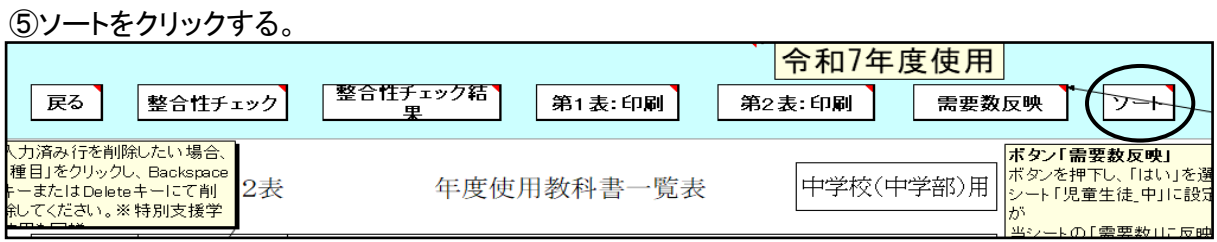

#### 並べ替えが終了するが、全学年に需要数が自動的に反映されています。

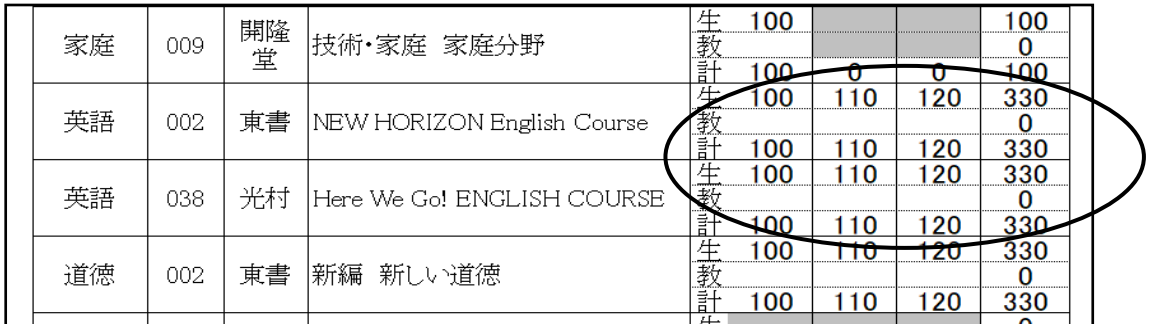

#### ⑥適正な需要数に変更する(不要な学年欄には"0"を入力する)

(例)英語 光村図書から東京書籍に採択変更した場合

採択変更前の 光村図書 第2学年,第3学年に需要数を入力 採択変更後の 東京書籍 第1学年に需要数を入力

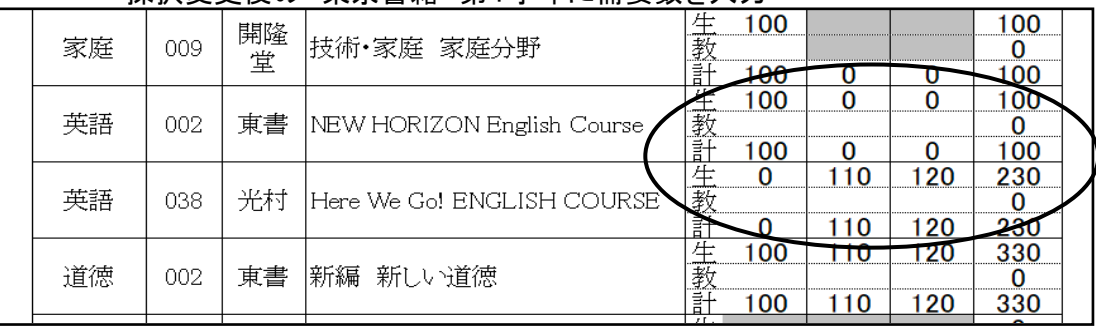

#### ※教員数の入力も忘れずに

⑦整合性チェックをクリックすると必ず不整合エラーが表示されます。 整合性チェック結果にてコメント欄にOKと入力する

#### 8.一般図書需要数の入力 (1)一般図書需要数の入力

#### 「一般図書」⇒「一般図書(コード付)需要数一覧表作成」を選択 和7年度侵 教科書事務執行管理システム(学校用) Ver.1.9.0 基本情報設定 令和7年度使 - 般図書 需要数集計 マスタ設定 需要数集 受領冊数集 -般図書(コード付)需要数一覧表作成 受領冊数集計とは、当該年度に使用する<br>教科書について、納入を指示し、受領した<br>冊数を報告する業務です。 -般図書(コード外)需要数一覧表作成 です。 小学校<br>(小学部)用<br>目録掲載<br>図書 中学校<br>(中学部)用<br>目録掲載<br>図書 - 般図書(特別支援学校視覚障害者用) **需要数一覧表作成** ·般図書 教科書目 録掲載図 ·般図書 - 般図書提出データ出力 <u>書</u> 受領冊数集計データ出力 バックアップ・復元 戻る

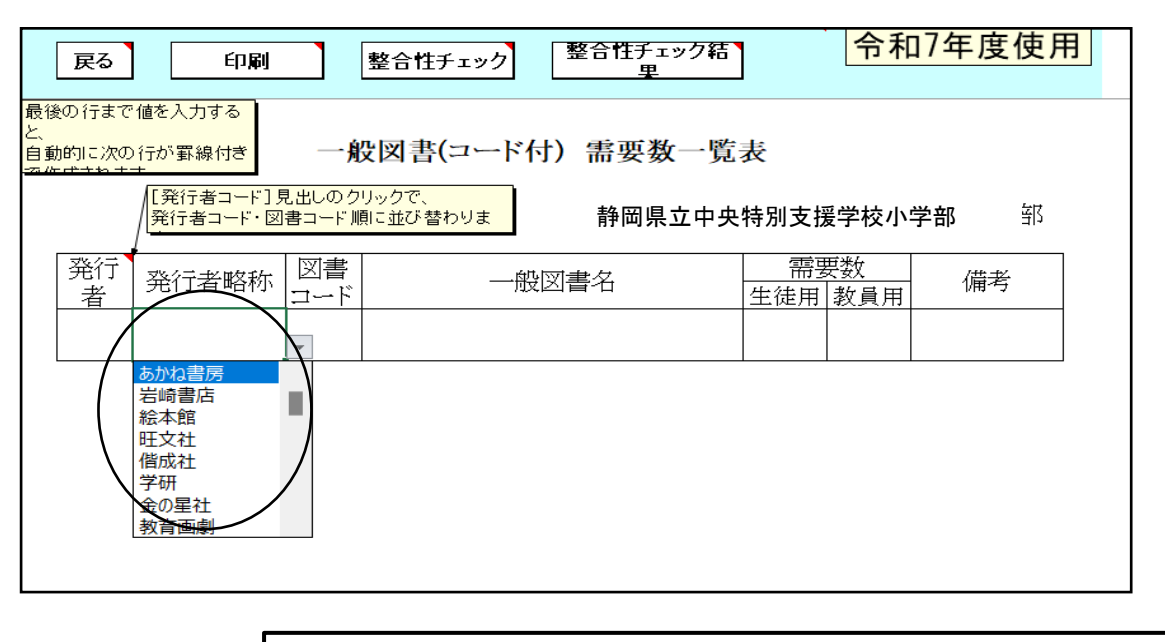

発行者コード又は発行者略称を選択、図書コード又は一般図書名をリストより選 択する。 児童数及び教員数は直接入力する。 【必ず発行者コード、図書コードはリストより選択し、入力してください。手入力を されるとエラーが発生します。】

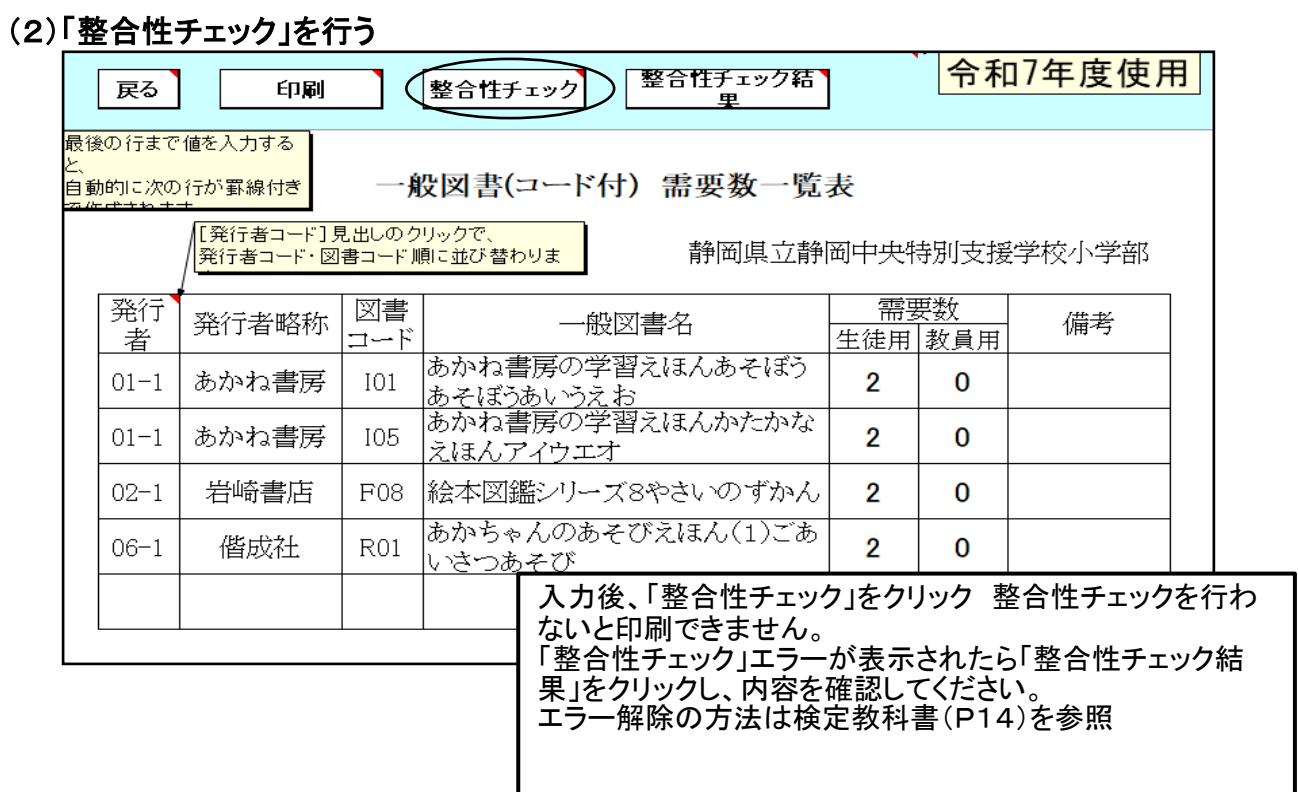

# 9.一般図書需要数一覧表の印刷

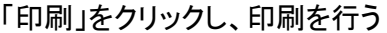

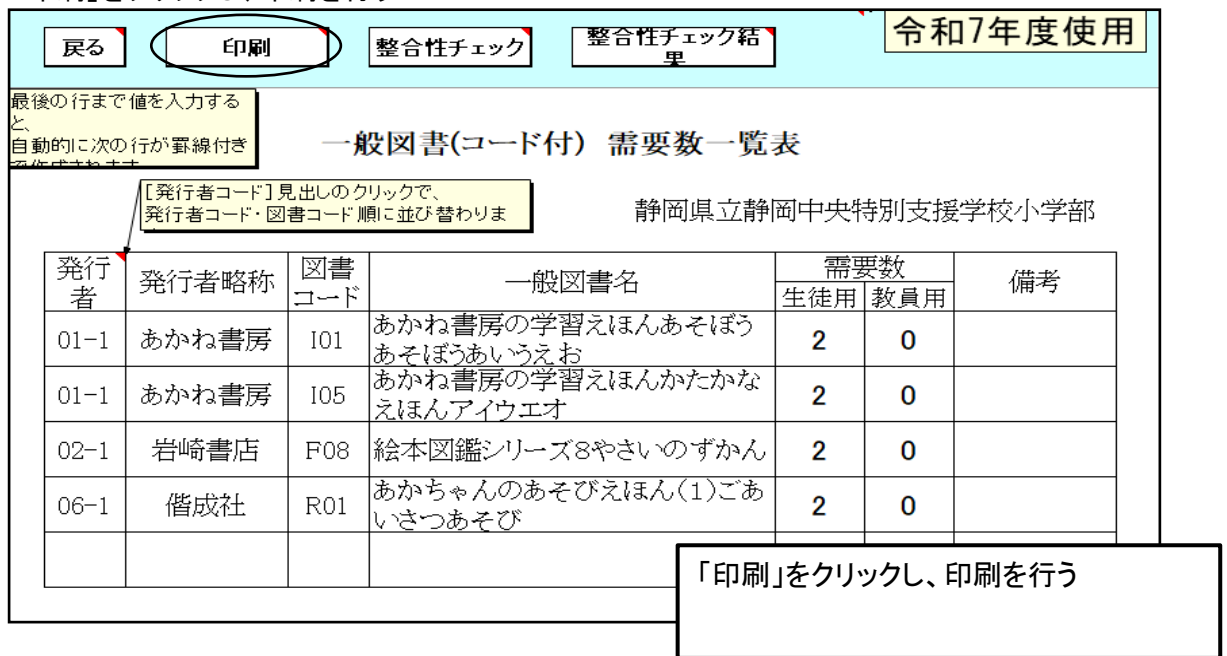

# 10.一般図書提出データの作成

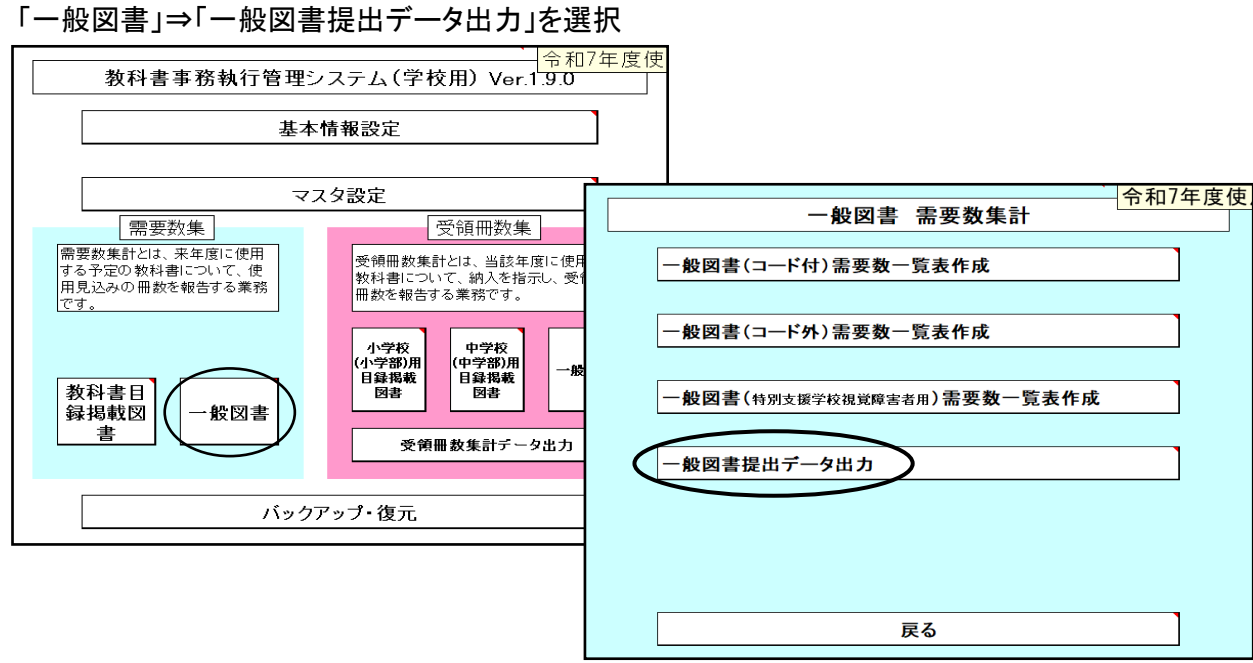

任意の保存場所を指定して保存

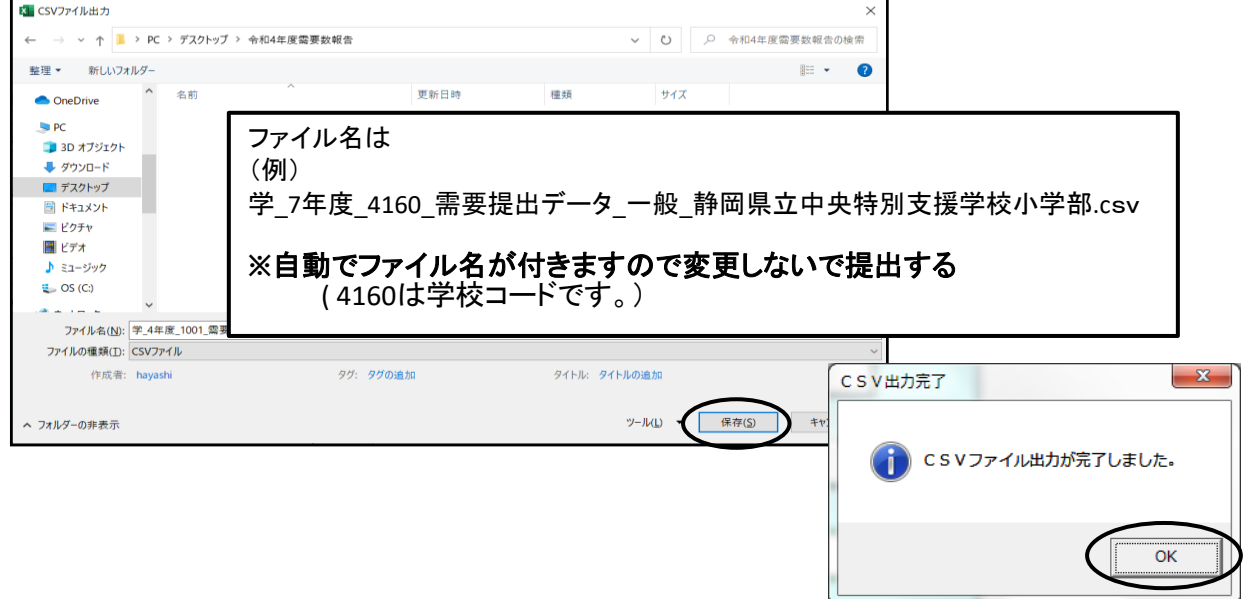

# ≪提出データの注意点≫

 作成された提出データ(csvファイル)を確認等のためにExcelで再度開いた場合は、「上書き保存」 はせず、そのままの状態で閉じてください(csv形式で「上書き保存」しても、中のデータは正しいもの

でなくなり、県のシステムに取込みできないため。)

また、ファイルの名前についても、変更されますと、正しく認識されません。

★(重要)作成された提出データ(csvファイル)名で、そのまま提出してください。

# 【重要】

システムを終了する際は必ずExcelの保存を使用して保存すること

(システムの容量が大きいため、保存にかなりの時間を要するので、 保存終了まで何もしないでお待ちください。)

保存する際に「互換性チェック」が表示さ れますが、そのまま「続行」をクリックして 保存してください。

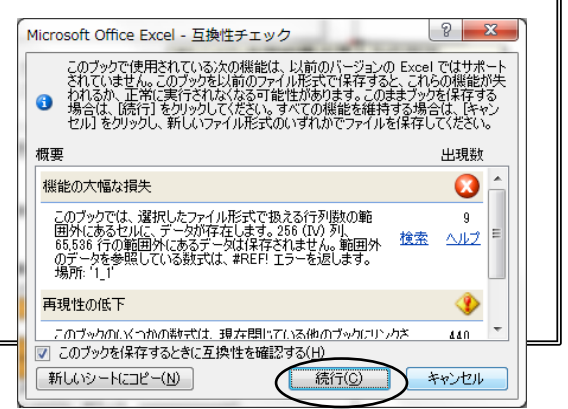

# 12.システムのエラーについて

何らかの理由により各画面の処理ボタンをおしても処理が実行されない時は 「エラーリセット」ボタンをクリックしてください。 それでも修正されない場合はシステムを保存せずに一旦終了してください。

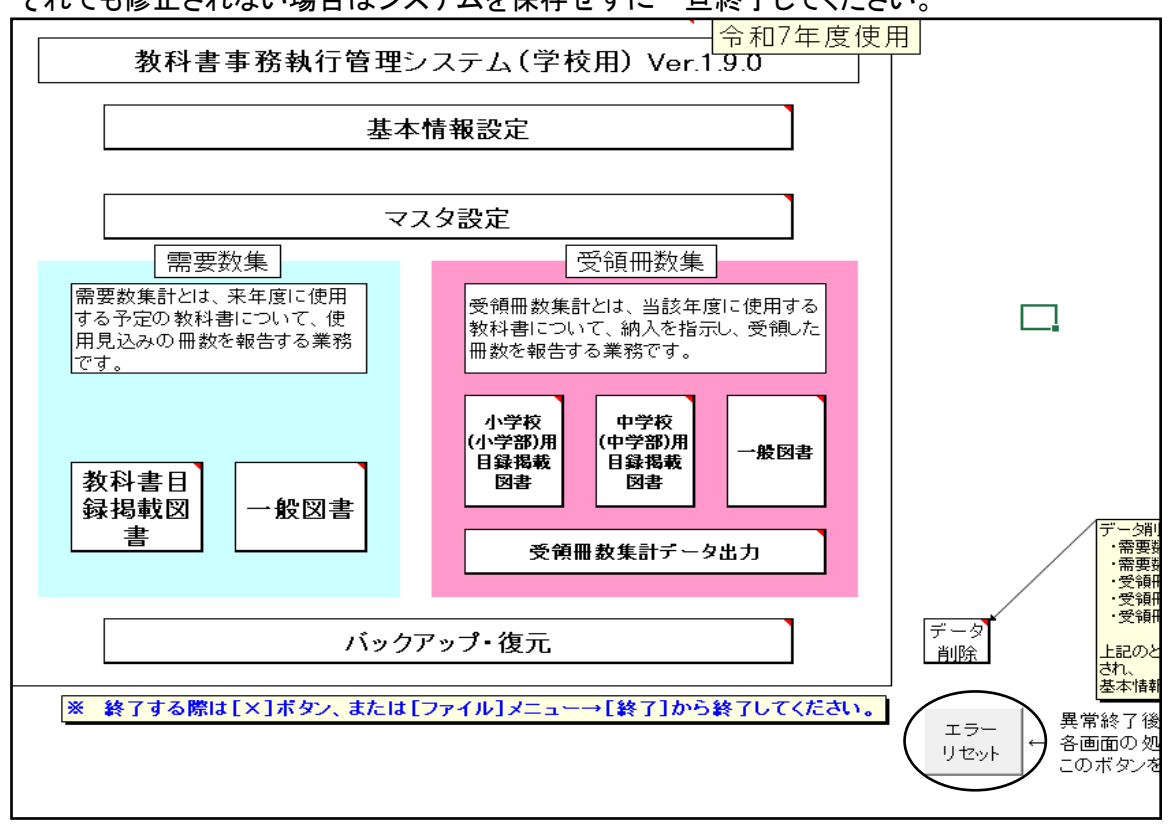